Εγχειρίδιο Χρηστών Συστήματος Διαύγειας

**ΕΓΧΕΙΡΙΔΙΟ ΧΡΗΣΤΩΝ ΦΟΡΕΑ ΣΥΣΤΗΜΑΤΟΣ**

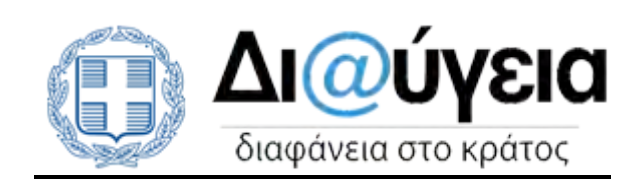

# **ΠΕΡΙΕΧΟΜΕΝΑ**

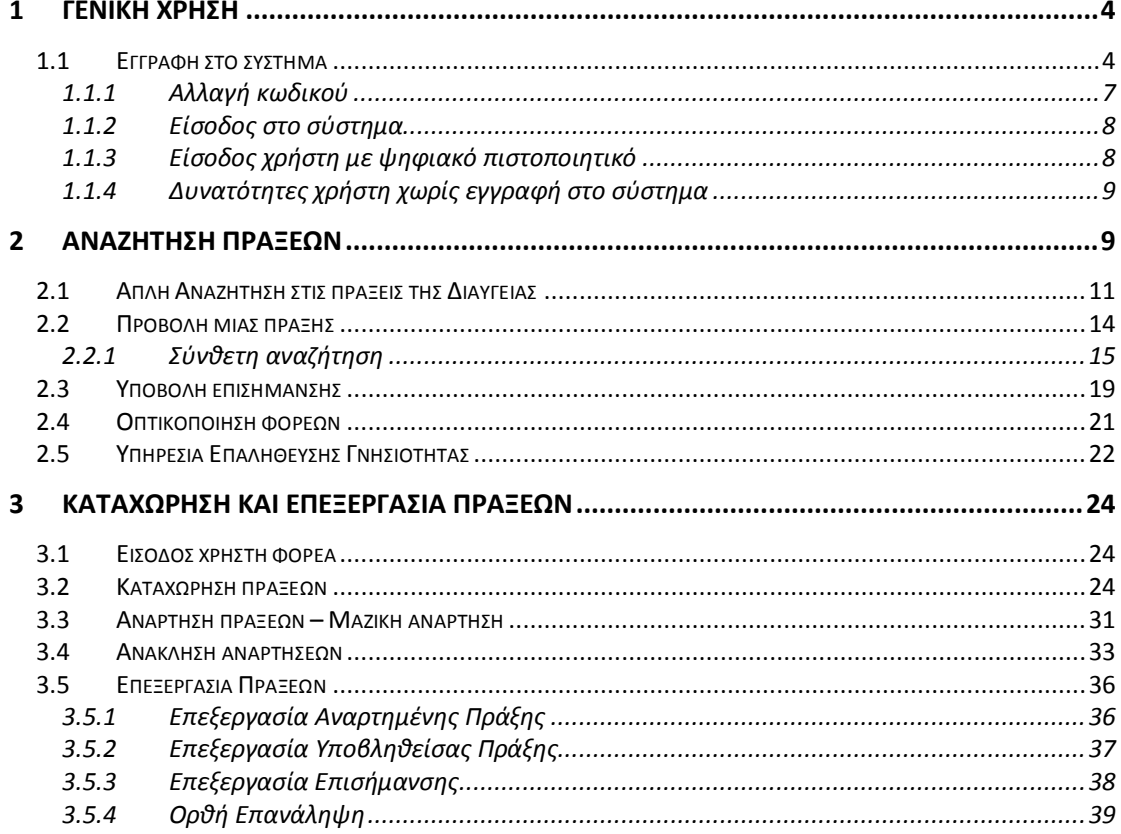

 $\ddot{\mathbf{i}}$ 

#### <span id="page-3-0"></span>**1 ΓΕΝΙΚΗ ΧΡΗΣΗ**

#### <span id="page-3-1"></span>*1.1 Εγγραφή στο σύστημα*

Η εγγραφή ενός δημοσίου υπαλλήλου στο σύστημα της Διαύγειας με σκοπό να αποκτήσει το δικαίωμα ανάρτησης και επεξεργασίας πράξεων, γίνεται μόνο από το διαχειριστή του φορέα ή από τον κεντρικό διαχειριστή (βλ. Δημιουργία Χρήστη ). Δικαίωμα όμως εγγραφής στο σύστημα έχει και ένας απλός πολίτης, προκειμένου να αποθηκεύει τις αναζητήσεις του και να κάνει επισημάνσεις στις αναρτημένες αποφάσεις.

Στο μενού, αριστερά της Αρχικής σελίδας της ιστοσελίδας, γίνεται η επιλογή του εικονιδίου της **Εισόδου** ώστε να εμφανιστεί στην οθόνη η επιλογή της **Εγγραφής**.

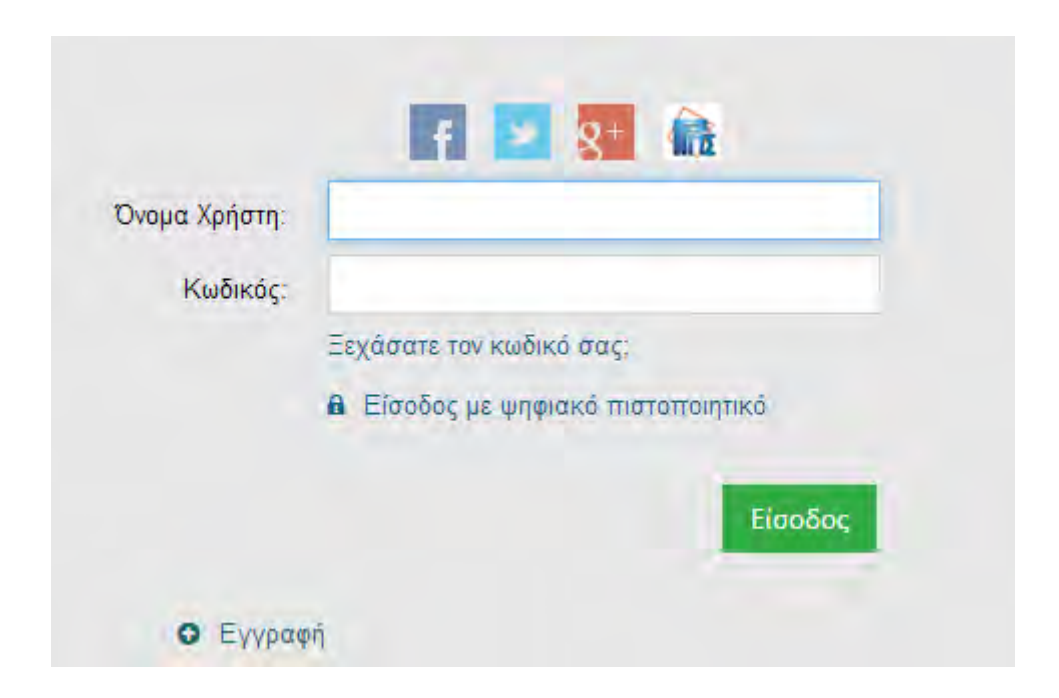

Με την επιλογή του εικονιδίου της *Εγγραφής* εμφανίζονται στην οθόνη ορισμένα πεδία προς συμπλήρωση, όπως φαίνεται και στην εικόνα παρακάτω.

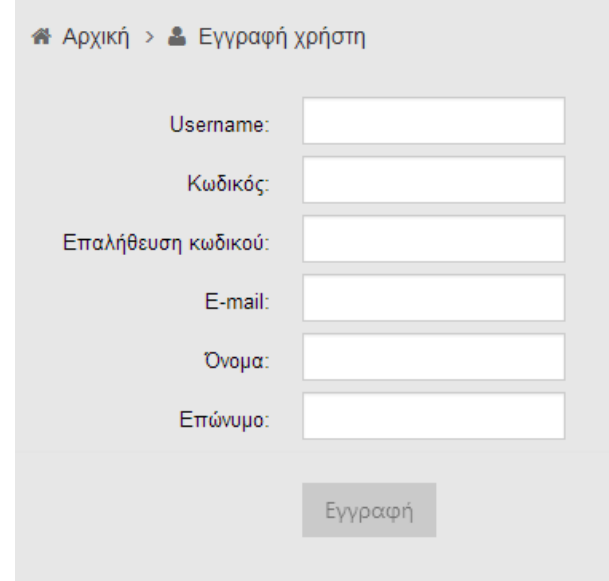

Μετά την ολοκλήρωση της καταχώρησης ο χρήστης λαμβάνει ένα e-mail, με το οποίο πραγματοποιείται η ενεργοποίηση του λογαριασμού του στη Διαύγεια. Κάθε φορά που θα χρησιμοποιεί το σύστημα θα πρέπει να καταχωρεί το username και τον κωδικό του, τα οποία θα είναι γνωστά μόνο στον ίδιο.

Εγγραφή ενός νέου χρήστη μπορεί να γίνει επίσης και από τα κοινωνικά μέσα δικτύωσης (Facebook, Twitter και Google+). Η διαδικασία εγγραφής, όπως συνηθίζεται στα social media, ολοκληρώνεται με την εξουσιοδότηση από τον χρήστη για την πρόσβαση στα δεδομένα του.

Στη συνέχεια ο χρήστης μπορεί να επεξεργαστεί τα στοιχεία της εγγραφής του και να αλλάξει τον κωδικό του αν το επιθυμεί. Στην καρτέλα *Βασικά Στοιχεία* που θα εμφανιστεί με την επιλογή του μενού *Προφίλ* και *Επεξεργασία*, μπορεί να πραγματοποιήσει τις αλλαγές στοιχείων και στη συνέχεια να κάνει *Ενημέρωση*. Επιπλέον, έχει την δυνατότητα να αλλάξει τον κωδικό εισόδου στην αντίστοιχη καρτέλα της *Αλλαγής Κωδικού*, να καταχωρήσει το νέο κωδικό και τέλος να κάνει Ενημέρωση.

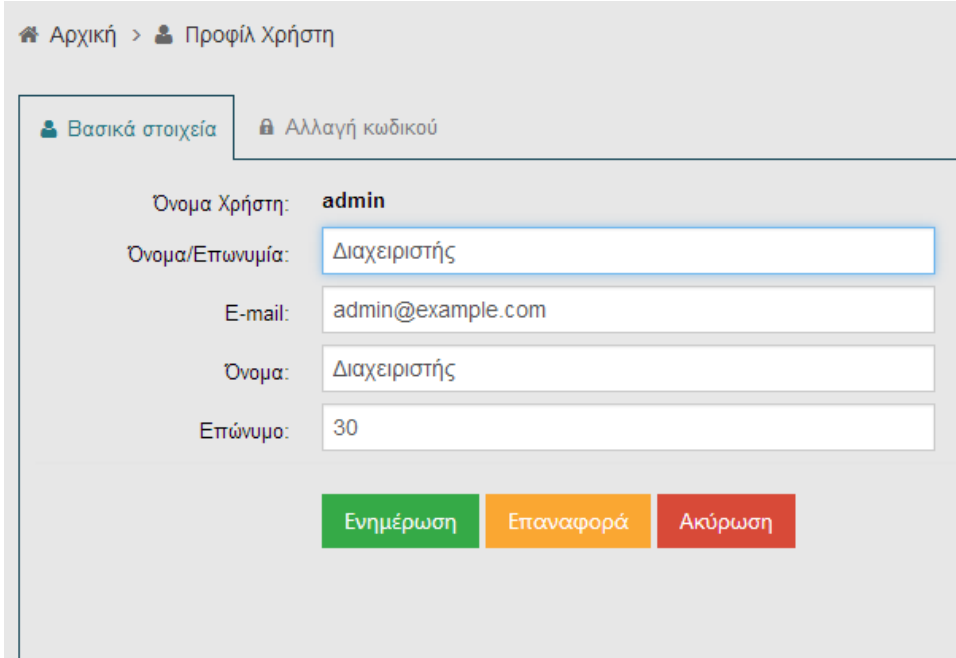

Μετά την εγγραφή του πολίτη στο σύστημα της Διαύγειας, αποκτά τις ακόλουθες δυνατότητες $^1$  $^1$ :

- **1.** Μπορεί να αναζητά αναρτημένες πράξεις και να αποθηκεύει στο λογαριασμό του τις αναζητήσεις που έχει κάνει.
- **2.** Έχει τη δυνατότητα να επισημάνει κάποιο πρόβλημα ή λάθος σχετικά με τις αναρτημένες πράξεις.
- **3.** Μπορεί να επεξεργαστεί το προφίλ του, δηλαδή τα στοιχεία του, αν από το μενού αριστερά επιλέξει το εικονίδιο του *Προφίλ* και στη συνέχεια την ενέργεια της *Επεξεργασίας*. Επιπλέον έχει τη δυνατότητα να αλλάξει τον κωδικό του αν επιθυμεί.

<span id="page-5-0"></span> $^1$  Ο πολίτης έχει επίσης κάποιες περιορισμένες δυνατότητες και χωρίς την εγγραφή του στο σύστημα της Διαύγειας όπως αναλύεται στο κεφάλαιο *2.1.3. Δυνατότητες χρήστη χωρίς εγγραφή στο σύστημα*. t

## <span id="page-6-0"></span>**1.1.1 Αλλαγή κωδικού**

Η αλλαγή κωδικού είναι εφικτή από το προφίλ του χρήστη, δηλαδή στην καρτέλα *Αλλαγής Κωδικού* (όπως αναφέρθηκε και στην προηγούμενη ενότητα *Εγγραφή στο σύστημα*). Στην περίπτωση που ο χρήστης έχει ξεχάσει τον κωδικό του, μπορεί να επιλέξει την αντίστοιχη επιλογή «*Ξεχάσατε τον κωδικό σας;»* που υπάρχει ακριβώς κάτω από τα πεδία του username και του κωδικού, όπως φαίνεται και στην εικόνα.

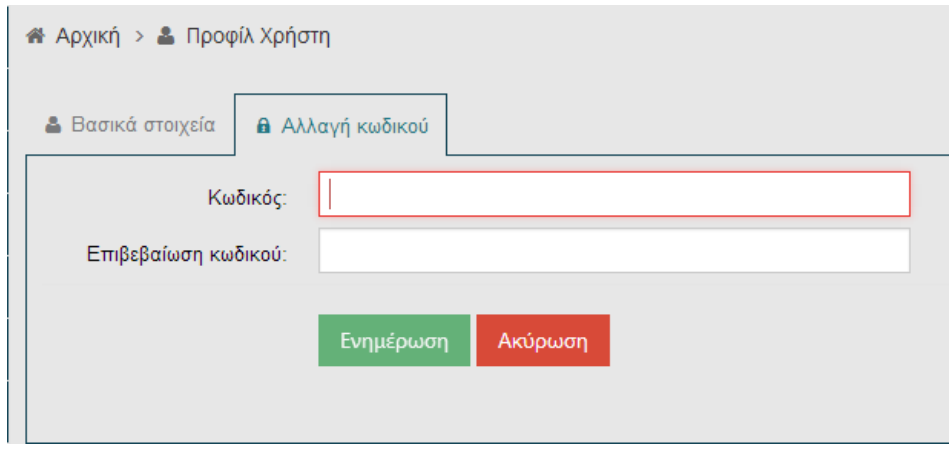

Στη συνέχεια εμφανίζεται στην οθόνη ένα πεδίο στο οποίο πρέπει να καταχωρηθεί το e-mail του χρήστη, που έχει δοθεί από τον ίδιο κατά την εγγραφή του.

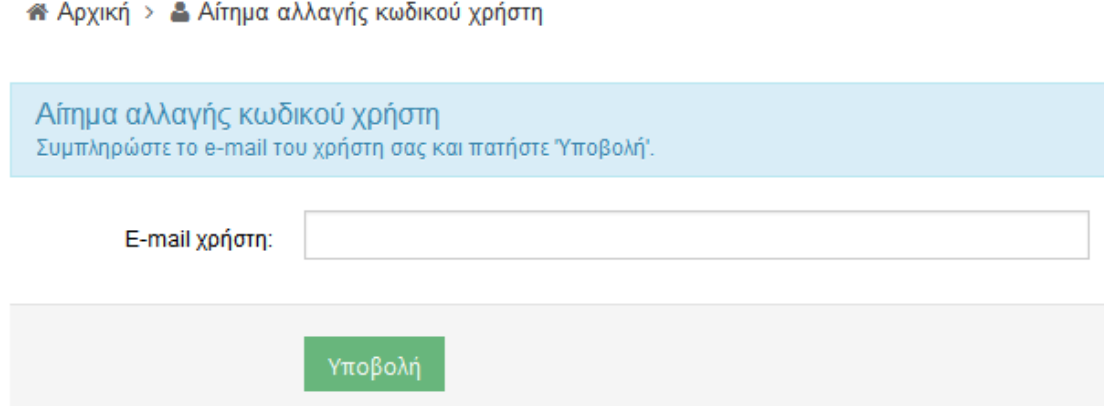

Ο χρήστης θα λάβει ένα e-mail από το σύστημα σχετικά με το αίτημα αλλαγής του κωδικού του. Όταν εισέλθει ξανά στην ιστοσελίδα, θα του ζητηθεί να ακολουθήσει κάποια βήματα για την καταχώρηση του νέου κωδικού του (όπως και στη διαδικασία εγγραφής).

#### <span id="page-7-0"></span>**1.1.2 Είσοδος στο σύστημα.**

Μετά την εγγραφή ενός χρήστη στο σύστημα της Διαύγειας, η **Είσοδος** πραγματοποιείται από το αντίστοιχο εικονίδιο που υπάρχει στο μενού είτε αριστερά της οθόνης, είτε πάνω δεξιά.

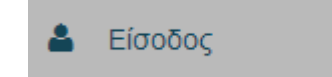

Απαραίτητη είναι η καταχώρηση των στοιχείων *username* και το *password* προκειμένου ο χρήστης να εισαχθεί στο σύστημα της Διαύγειας.

Στο μενού που βρίσκεται αριστερά, εμφανίζονται εικονίδια τα οποία αντιστοιχούν σε ενέργειες που μπορεί να κάνει ο χρήστης ανάλογα με την ιδιότητα του, δηλαδή αν είναι πολίτης ή δημόσιος υπάλληλος (που έχει δικαίωμα να αναρτά πράξεις).

Η αποσύνδεση του χρήστη είναι εφικτή είτε από το μενού αριστερά, όπου υπάρχει το εικονίδιο του Προφίλ και από το οποίο επιλέγεται η *Έξοδος*, είτε από το εικονίδιο που υπάρχει πάνω δεξιά.

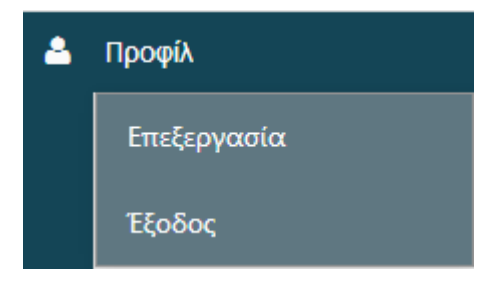

## <span id="page-7-1"></span>**1.1.3 Είσοδος χρήστη με ψηφιακό πιστοποιητικό**

Στην περίπτωση που ο χρήστης διαθέτει ψηφιακό πιστοποιητικό από την υπηρεσία που ανήκει, εισέρχεται στο σύστημα της Διαύγειας με την επιλογή **Είσοδος με ψηφιακό πιστοποιητικό**.

**A** Είσοδος με ψηφιακό πιστοποιητικό

Προϋπόθεση για την είσοδο ενός χρήστη με αυτόν τον τρόπο αποτελεί η προηγούμενη σύνδεσή του στην κάρτα (Smart car d/USB token) σύμφωνα με τις οδηγίες του παρόχου.[2](#page-8-2) Επιπλέον θα πρέπει και ο διαχειριστής του φορέα να έχει δημιουργήσει τον αντίστοιχο χρήστη.

# <span id="page-8-0"></span>**1.1.4 Δυνατότητες χρήστη χωρίς εγγραφή στο σύστημα**

Ο πολίτης μπορεί επίσης χωρίς να ακολουθήσει τη διαδικασία εγγραφής στο σύστημα της Διαύγειας, να έχει κάποιες από τις δυνατότητες του εγγεγραμμένου χρήστη. Συγκεκριμένα μπορεί να αξιοποιήσει τις εξής λειτουργίες:

- Τη δυνατότητα απλής και σύνθετης αναζήτησης πράξεων ( βλ. κεφάλαια [Απλή Αναζήτηση στις πράξεις της Διαύγειας](#page-10-0) και [Σύνθετη αναζήτηση](#page-14-0) )
- Τη δυνατότητα να αποθηκεύσει («κατεβάσει») το αρχείο της πράξης που τον ενδιαφέρει.
- Την Επαλήθευση Γνησιότητας ΑΔΑ μιας πράξης (βλ. κεφάλαιο [Υπηρεσία](#page-21-0)  [Επαλήθευσης Γνησιότητας](#page-21-0) ).
- Την Οπτικοποίηση φορέων (βλ. κεφάλαιο [Οπτικοποίηση φορέων](#page-20-0) )

# <span id="page-8-1"></span>**2 ΑΝΑΖΗΤΗΣΗ ΠΡΑΞΕΩΝ**

Η αναζήτηση των πράξεων που έχουν δημοσιευτεί στην ιστοσελίδα της Διαύγειας, γίνεται όχι μόνο από τα όργανα του Δημοσίου αλλά και από τους πολίτες, προκειμένου να διασφαλιστεί η διαφάνεια του κράτους (σύμφωνα με τον νόμο υπ' αριθμόν 3861). Ο κάθε πολίτης μπορεί να αναζητά οποτεδήποτε όποια πράξη επιθυμεί, χωρίς να απαιτείται κάποιος ιδιαίτερος εξοπλισμός. Η είσοδος και η αναζήτηση στην ιστοσελίδα από τον πολίτη μπορεί να υλοποιηθεί χωρίς να είναι εγγεγραμμένο μέλος του συστήματος.

Συγκεκριμένα ο όρος «πράξεις» είναι γενικός και περιλαμβάνει τις παρακάτω κατηγορίες:

- 1. Νόμους
- 2. Πράξεις

<span id="page-8-2"></span><sup>&</sup>lt;sup>2</sup> Για πιστοποιητικά που εκδίδονται από τον ΕΡΜΗ μπορείτε να μεταβείτε στο αντίστοιχο site για επιπλέον πληροφορίες: <http://www.yap.gov.gr/index.php/aped/odigiesegkatastasisparalavis.html>  $\overline{a}$ 

- 3. Προεδρικά Διατάγματα
- 4. Εγκυκλίους
- 5. Προϋπολογισμοί, Απολογισμοί, Ισολογισμοί και Δαπάνες
- 6. Πράξεις διορισμού, αποδοχής παραίτησης, αντικατάστασης προσωπικού
- 7. Πράξεις συγκρότησης αμειβόμενων ή μη επιτροπών, ομάδων εργασίας, ομάδων έργου
- 8. Πράξεις καθορισμού των αμοιβών και αποζημιώσεων
- 9. Προκηρύξεις πλήρωσης θέσεων με διαγωνισμό ή με επιλογή
- 10. Πίνακες επιτυχόντων, διοριστέων και επιλαχόντων των προκηρύξεων επιλογής προσωπικού, στις περιπτώσεις κατά τις οποίες η δημοσίευση τους προβλέπεται από την κείμενη νομοθεσία
- 11. Περιλήψεις πράξεων διορισμού, μετάταξης, διαθεσιμότητας, αποδοχής παραίτησης, λύσης της υπαλληλικής σχέσης ή υποβιβασμού υπαλλήλων, μόνιμων και μετακλητών, και διευθυντικών στελεχών του Δημοσίου
- 12. Το σύνολο των συμβάσεων και των πράξεων που αναφέρονται σε αναπτυξιακούς νόμους
- 13. Περιλήψεις διακηρύξεων, πράξεις και πράξεις κατακύρωσης και ανάθεσης δημόσιων συμβάσεων έργων, προμηθειών, υπηρεσιών και μελετών του Δημοσίου
- 14. Πράξεις αποδοχής δωρεών στο Ελληνικό Δημόσιο
- 15. Πράξεις δωρεών, επιχορηγήσεων, παραχώρησης χρήσης περιουσιακών στοιχείων από το Δημόσιο σε φυσικά πρόσωπα, νομικά πρόσωπα ιδιωτικού δικαίου και νομικά πρόσωπα δημοσίου δικαίου
- 16. Γνωμοδοτήσεις και πρακτικά γνωμοδοτήσεων του Νομικού Συμβουλίου του Κράτους
- 17. Το οργανόγραμμα και τη διάθρωση των υπηρεσιών και μονάδων του Δημοσίου, την περιγραφή των αρμοδιοτήτων και των οργανικών θέσεων, καθώς και τα ονόματα, τις ιδιότητες και τα πρόσφορα στοιχεία επικοινωνίας των υπηρετούντων σε αυτούς τους φορείς.

και άλλες.

Κάθε χρήστης μπορεί να αναζητήσει κάποια από τα είδη των παραπάνω πράξεων με δύο τρόπους:

• Απλή Αναζήτηση

• Αναζήτηση Με Όρους (Σύνθετη Αναζήτηση)

οι οποίοι αναλύονται παρακάτω.

# <span id="page-10-0"></span>*2.1 Απλή Αναζήτηση στις πράξεις της Διαύγειας*

Στην περίπτωση που απαιτείται να γίνει εύρεση μιας πράξης ο χρήστης καταχωρεί μια λέξη-κλειδί στο πεδίο της **Αναζήτησης**, βάση της οποίας το σύστημα της Διαύγειας αναζητά στο *Θέμα*, το *Περιεχόμενο* και τα *Μεταδεδομένα* των αναρτημένων πράξεων.

> Εισάγετε κείμενο για αναζήτηση αποφάσεων Q

Η αναζήτηση μπορεί να γίνει είτε με πεζά είτε με κεφαλαία γράμματα χωρίς να επηρεάζει τα αποτελέσματα. Επίσης μπορεί να γίνει με βάση τη ρίζα μιας λέξηςκλειδί αλλά όχι με μέρος της λέξης π.χ. μπορεί να γίνει με βάση τον «Διορισμ» αλλά όχι με το «Διορ» για την περίπτωση του «Διορισμός».

Τα αποτελέσματα της αναζήτησης παρουσιάζονται στο κάτω μέρος της οθόνης και παράλληλα εμφανίζεται αριστερά μια ομαδοποίηση των αποτελεσμάτων, με βάση χαρακτηριστικά στοιχεία των πράξεων (π.χ. Φορείς που αφορά, τύπος εγγράφου, είδος πράξης κ.α.). Οι κατηγορίες ομαδοποίησης όπως είναι φυσικό διαφέρουν από αναζήτηση σε αναζήτηση ανάλογα με την κατηγορία της πράξης. Στην Αναζήτηση μιας *δαπάνης* για παράδειγμα, η ομαδοποίηση αριστερά θα γίνει ανά Οικονομικό Έτος, Αριθμό ΚΑΕ, Αξία κτλ, κατηγορίες οι οποίες δεν εμφανίζονται στην αναζήτηση ενός *διορισμού*. Δίπλα σε κάθε κατηγορία υπάρχει και ο αριθμός των πράξεων που περιλαμβάνει. $^3$  $^3$ 

<span id="page-10-1"></span> $^3$  Το σύνολο των αποτελεσμάτων μπορεί να εξαχθεί σε διαφορετικά τύπου αρχεία όπως σε xml, σε json και σε xls.  $\overline{a}$ 

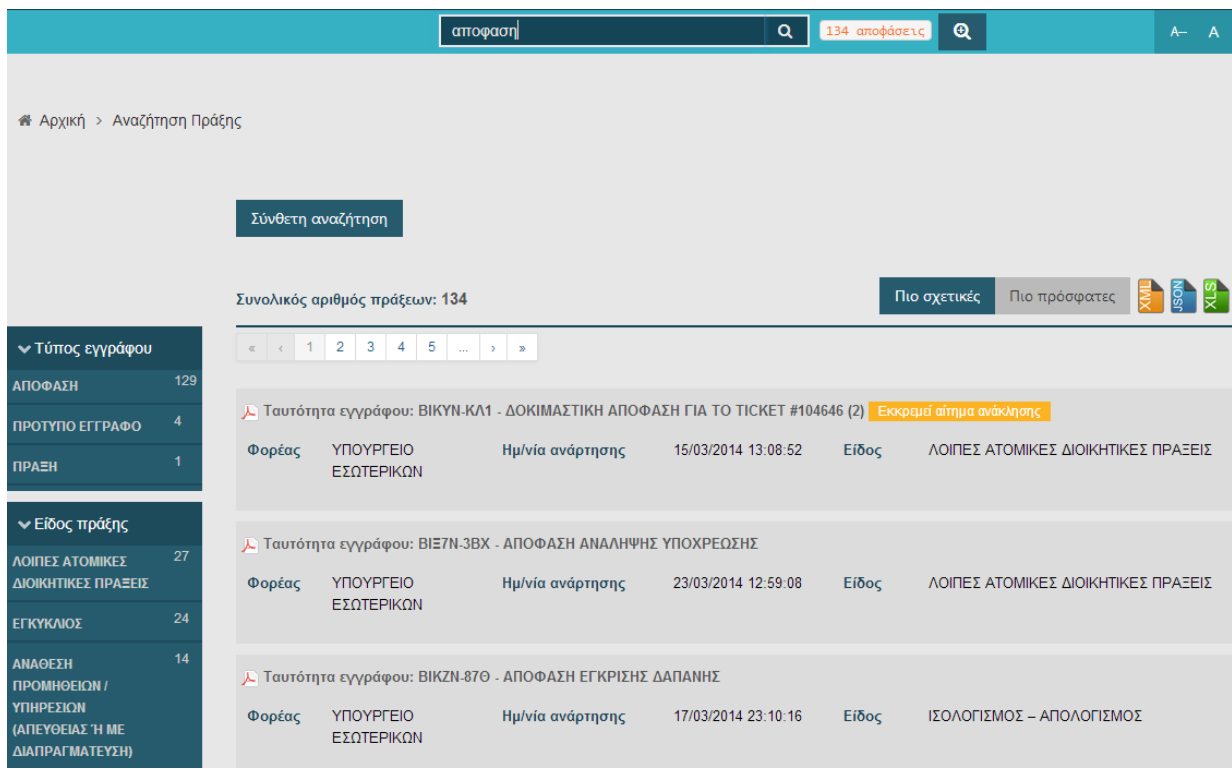

Αν ο χρήστης επιλέξει κάποια-ες από αυτές τις κατηγορίες, το αποτέλεσμα θα είναι η προσθήκη τους στα κριτήρια της αναζήτησης και τα αποτελέσματα θα περιοριστούν με βάση τα νέα κριτήρια.

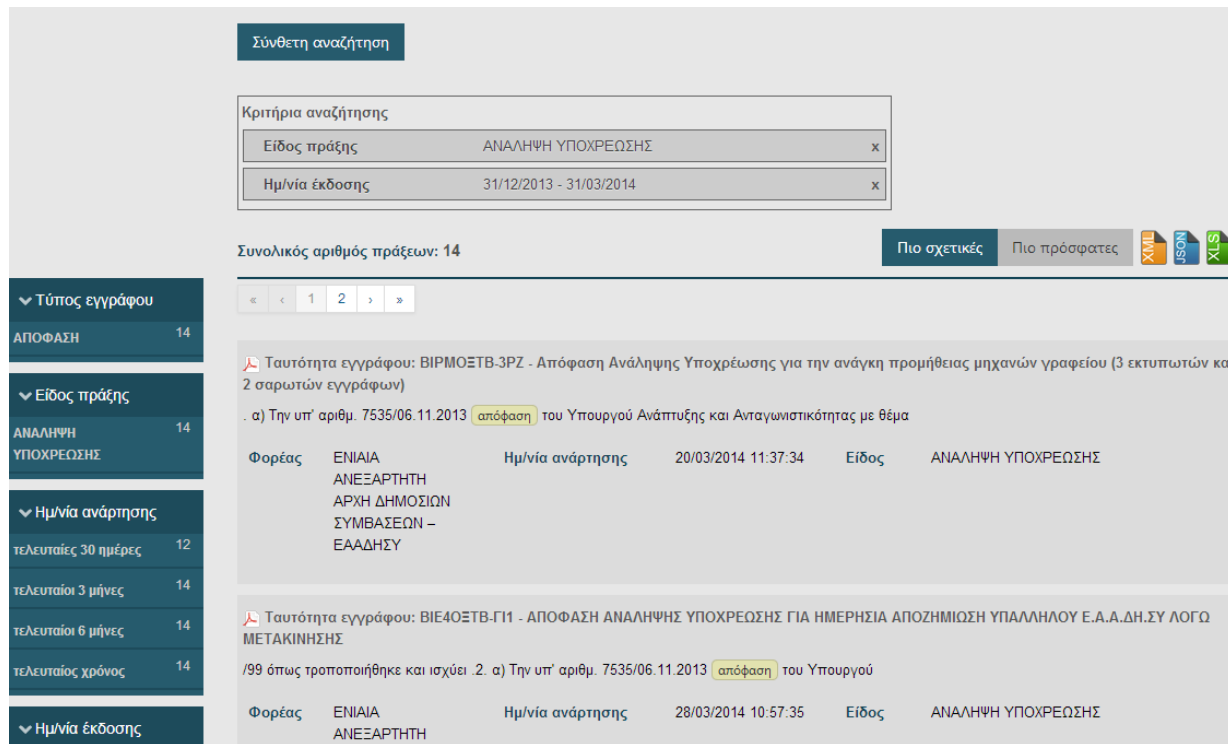

Αν ο χρήσης επιθυμεί να επιστρέψει σε προηγούμενο στάδιο ή στο αρχικό για να επιλέξει ενδεχομένως άλλες κατηγορίες, θα πρέπει να αφαιρέσει την/τις κατηγορία/ες από τα *Κριτήρια Αναζήτησης*, όπως φαίνεται και στην εικόνα παρακάτω.

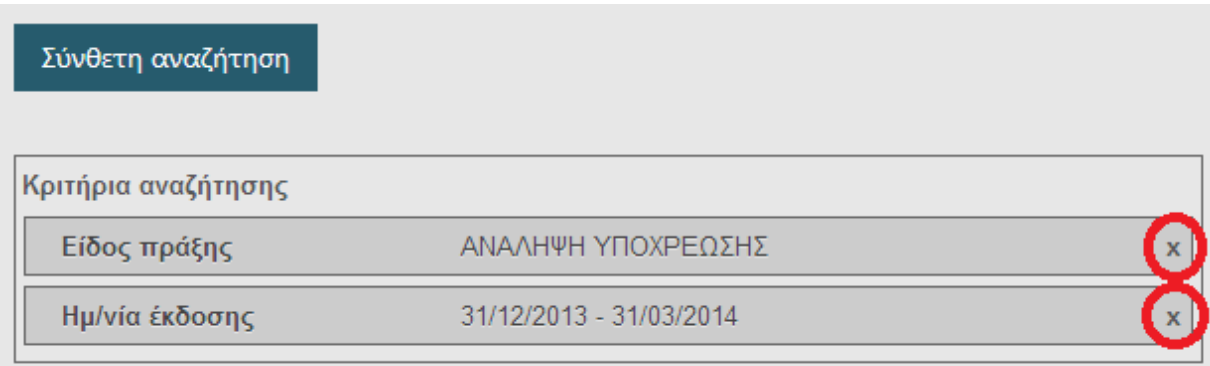

Ο χρήστης μπορεί να δει το σύνολο όλων των πράξεων που εμφανίζονται με βάση τα κριτήρια αναζήτησης που επέλεξε (δίπλα από το πεδίο της Αναζήτησης αλλά και πάνω από τη λίστα των αποτελεσμάτων). Επιπλέον έχει την δυνατότητα να επιλέξει να δει τις **Πιο πρόσφατες** χρονικά ή τις **Πιο σχετικές** πράξεις με βάση τη λέξηκλειδί της αναζήτησης, από τις σχετικές επιλογές που υπάρχουν δεξιά και πάνω από τη λίστα των πράξεων (όπως φαίνεται και στην εικόνα παρακάτω). Η επιλογή *Πιο σχετικές* δίνει τη δυνατότητα της ομαδοποίησης των πράξεων με βάση τη συχνότητα αναφοράς ενός όρου αναζήτησης σε σχέση με το μέγεθος του $^4$  $^4$ .

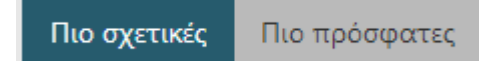

Επιπλέον, μπορεί να μετακινηθεί στις επόμενες σελίδες της λίστας από το υπομενού των σελίδων που υπάρχει (στο πάνω και κάτω μέρος από την λίστα των πράξεων).

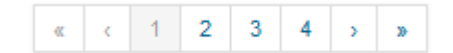

t

<span id="page-12-0"></span><sup>&</sup>lt;sup>4</sup> Π.χ. εάν κάποιος αναζητά τον όρο "απόφαση" και ένα έγγραφο 100 σελίδων τον αναφέρει 20 φορές, ενώ ένα άλλο 5 σελίδων 10 φορές, τότε το δεύτερο θεωρείτε σχετικότερο.

# <span id="page-13-0"></span>*2.2 Προβολή μιας πράξης*

Σε κάθε πράξη που υπάρχει στη λίστα αποτελεσμάτων, εμφανίζονται τα κύρια χαρακτηριστικά της κάθε πράξης:

- το εικονίδιο του αρχείου, με την επιλογή του οποίου γίνεται απ' ευθείας η λήψη του,
- ο *ΑΔΑ* της πράξης
- -το *Θέμα* της
- -ο *Φορέας* Έκδοσης της
- -η *Ημερομηνία Ανάρτησης* της
- -το *Είδος* Πράξης της

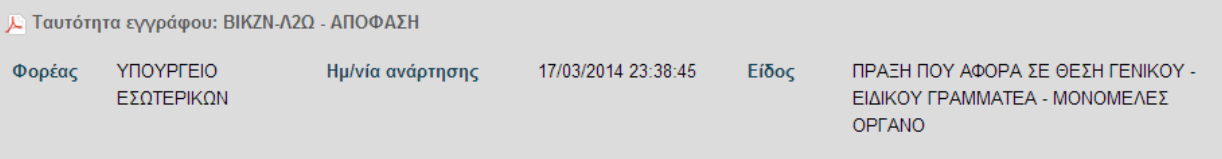

Η επιλογή μιας πράξης από την λίστα των αποτελεσμάτων προβάλλει όλα τα μεταδεδομένα καθώς και το αρχείο που συνοδεύουν την πράξη.

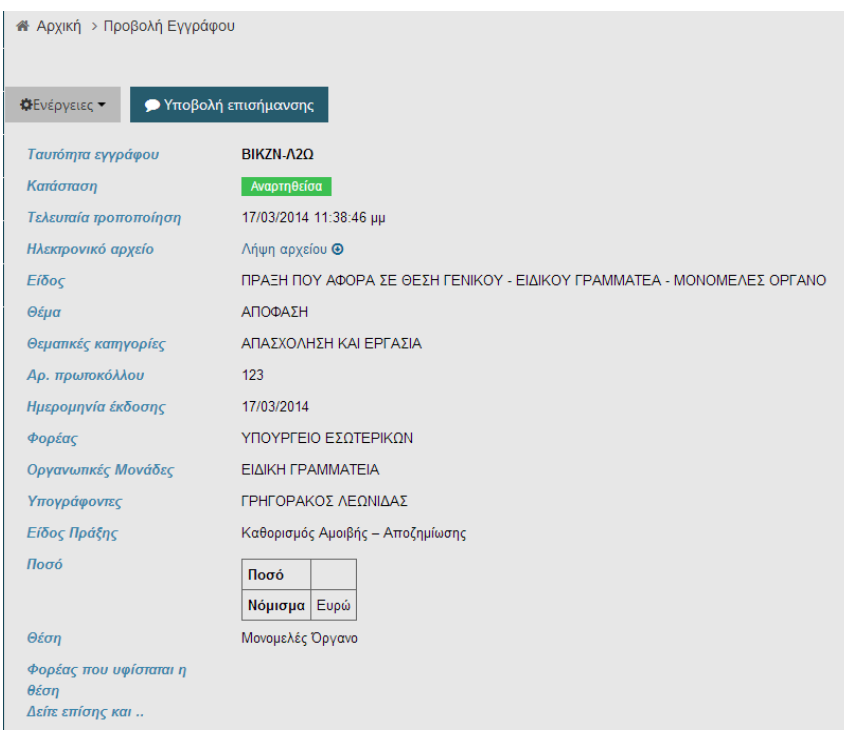

Η προβολή μιας πράξης σας δίνει τη δυνατότητα πέρα από την εμφάνιση των στοιχείων που την απαρτίζουν και του ιστορικού εκδόσεων της συγκεκριμένης πράξης. Συγκεκριμένα από το μενού των Ενεργειών ο χρήστης μπορεί να επιλέξει την **Προβολή εκδόσεων** και να εμφανιστεί το ιστορικό μεταβολών της πράξης. Ο χρήστης μπορεί να επιλέξει να δει κάθε μία έκδοσή της χωρίς όμως να την επεξεργαστεί.

Κατά την προβολή των εκδόσεων πράξεων εμφανίζονται επιγραμματικά η έκδοση της πράξης, η ημερομηνία και ώρα δημιουργία της και ο χρήστης που είτε την αποθήκευσε ή την ανάρτησε είτε την ανακάλεσε (καθώς και την αιτιολογία ανάκλησης).

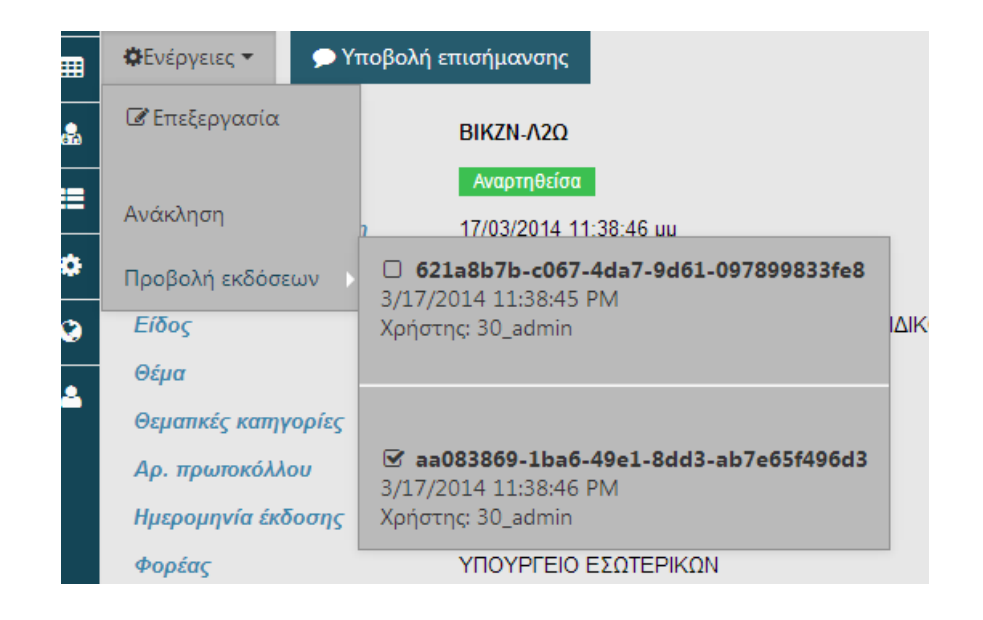

Εκτός από το ιστορικό εκδόσεων ο χρήστης έχει τη δυνατότητα να καταχωρήσει *Επισήμανση* για την προβαλλόμενη πράξη, στην περίπτωση που θεωρεί ότι έχει ελλείψεις ή λάθη κατά την καταχώρησή της. Η διαδικασία της *Επισήμανσης* αναλύεται στο σχετικό κεφάλαιο [Επεξεργασία Επισήμανσης.](#page-37-0)

#### <span id="page-14-0"></span>**2.2.1 Σύνθετη αναζήτηση**

Η σύνθετη αναζήτηση χρησιμοποιείται στην περίπτωση που ο χρήστης γνωρίζει περισσότερες πληροφορίες σχετικά με την πράξη που επιθυμεί να δει. Ο χρήστης θα πρέπει να επιλέξει το εικονίδιο της **Σύνθετης Αναζήτησης** (ακριβώς δίπλα από το πεδίο της *Αναζήτησης*).

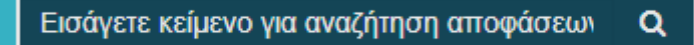

Σύνθετη αναζήτηση

Στη συνέχεια θα πρέπει να επιλέξει το αντίστοιχο εικονίδιο προκειμένου να εμφανιστεί η παρακάτω καρτέλα.

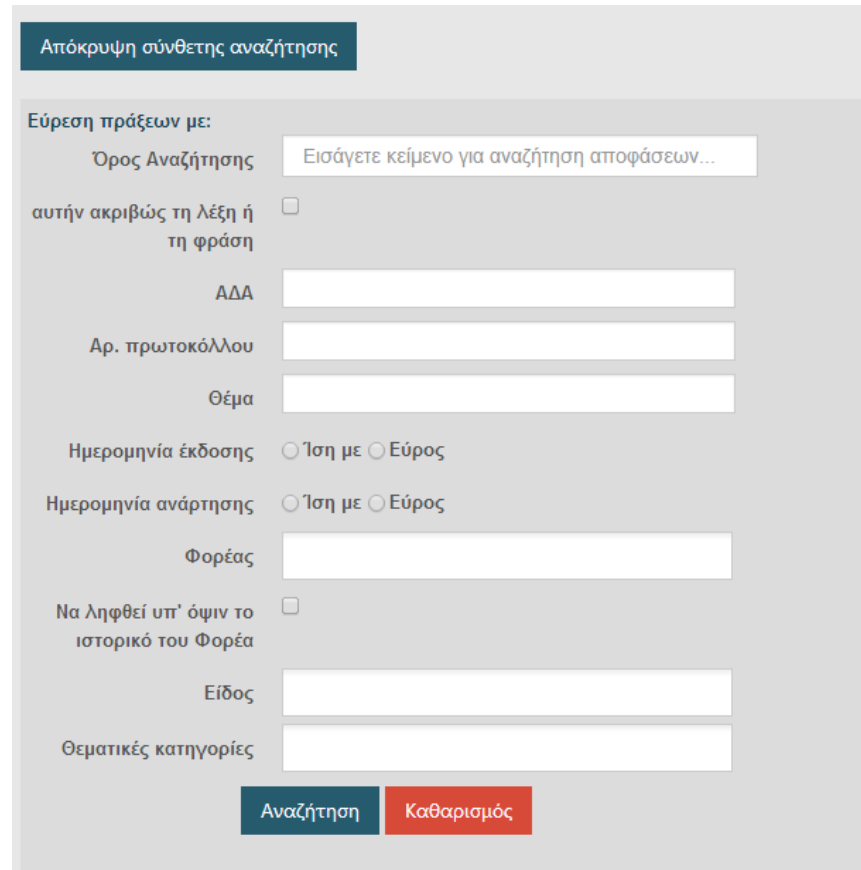

Στη σύνθετη αναζήτηση ο χρήστης έχει την δυνατότητα να συμπληρώσει τα πεδία εκείνα που επιθυμεί και διαθέτει ανάλογα στοιχεία. Η καταχώρηση τους αποτελεί μια εύκολη διαδικασία, διότι στα περισσότερα πεδία εμφανίζεται μια λίστα τιμών από τις οποίες μπορεί να επιλέξει. Συγκεκριμένα στο πεδίο **Όρος Αναζήτησης** μπορεί να καταχωρήσει μια λέξη-κλειδί, βάση της οποίας μπορεί να γίνει αναζήτηση είτε στο κείμενο απόφασης είτε στα μεταδεδομένα. Επιλέγοντας συνδυαστικά το πεδίο **αυτήν ακριβώς τη λέξη ή τη φράση**, το σύστημα αναζητά τη λέξη-κλειδί ή τις λέξεις κλειδιά με τον τρόπο που είναι ακριβώς γραμμένα. Στη συνέχεια ο χρήστης μπορεί επίσης να συμπληρώσει όποια από τα πεδία θέλει όπως το ΑΔΑ, ή τον Αρ. πρωτοκόλλου, το Θέμα.

Αναφορικά με την αναζήτηση σε σχέση με **την Ημερομηνία Έκδοσης** ή **Ανάρτησης**, υπάρχουν δύο επιλογές: α) αναζήτηση για συγκεκριμένη ημέρα και β) αναζήτηση για ένα συγκεκριμένο χρονικό διάστημα. Αν γίνει επιλογή της πρώτης περίπτωσης, το σύστημα προσθέτει αυτόματα την τρέχουσα ημέρα. Στην περίπτωση που θα πρέπει να δοθεί διαφορετική ημερομηνία τότε ο χρήστης επιλέγει το εικονίδιο του ημερολογίου (με τα βελάκια που βρίσκονται δεξιά και αριστερά του ημερολογίου γίνεται η μετακίνηση από μήνα σε μήνα κ.α.).

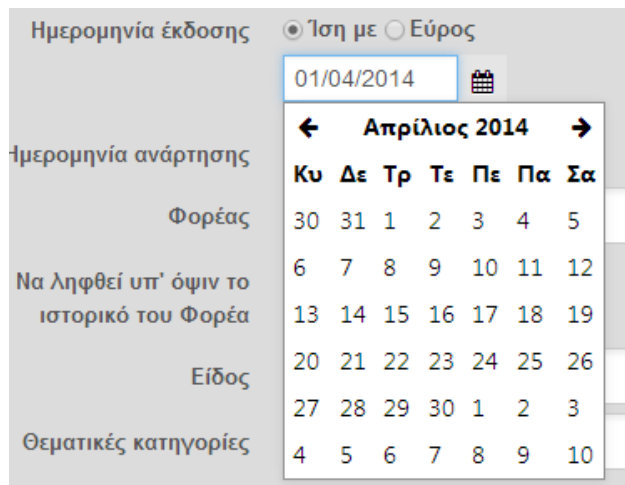

Αν απαιτείται να δοθεί ένα συγκεκριμένο χρονικό διάστημα για την αναζήτηση, τότε επιλέγεται το *Εύρος* και το σύστημα προσθέτει αυτόματα ένα ενδεικτικό χρονικό διάστημα. Για την αλλαγή του, αρκεί ένα κλικ μέσα στο αντίστοιχο πεδίο και ο χρήστης μπορείς να δώσει το απαιτούμενο χρονικό διάστημα στους πίνακες ημερολογίων που θα εμφανιστούν (μπορεί επίσης να επιλέξει τις αυτόματες αναζητήσεις των *τελευταίων 7 ημερών* ή των *τελευταίων 30 ημερών*). Η οριστικοποίηση τους επιτυγχάνεται με την *Επιλογή*, όπως φαίνεται και στην εικόνα παρακάτω.

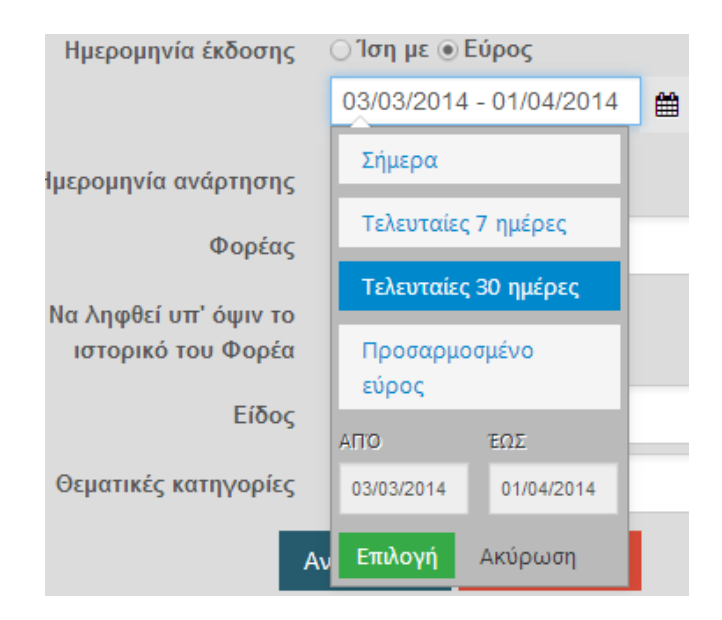

Στο πεδίο του **Φορέα** ο χρήστης μπορεί να επιλέξει από τις διαθέσιμες τιμές του συστήματος, αρκεί να καταχωρήσει τα πρώτα γράμματα του φορέα που επιθυμεί.[5](#page-17-0) Επίσης αν ο χρήστης επιλέξει το πεδίο **Να ληφθεί υπ' όψιν το ιστορικό του Φορέα**, θα φέρει ως αποτέλεσμα της αναζήτησης και τις πράξεις που μπορεί να έγιναν με παλιότερη ονομασία φορέα (προηγήθηκε δηλ. είτε συγχώνευση, είτε από μεταφορά, είτε από απενεργοποίηση του φορέα).

Στα πεδία **Είδος** πράξης και **Θεματικές κατηγορίες** ο χρήστης μπορεί να επιλέξει αν θέλει από τις διαθέσιμες τιμές της λίστας.<sup>[6](#page-17-1)</sup> Στην συνέχει επιλέγει το εικονίδιο της

**Αναζήτησης** προκειμένου να ολοκληρωθεί η διαδικασία, ή επιλέγει τον **Καθαρισμό** αν θέλει να σβήσει τις τιμές από τα πεδία.

Κάθε φορά που συμπληρώνεται κάποιο από τα πεδία της *σύνθετης αναζήτησης*, εμφανίζεται παράλληλα και στα *Κριτήρια αναζήτησης*. Ο χρήστης μπορεί επιλέγοντας το x να διαγράψει το κάθε κριτήριο και να επιστρέψει στην προηγούμενη γενικότερη αναζήτηση.

É

<span id="page-17-0"></span><sup>&</sup>lt;sup>5</sup> Συνίσταται η καταχώρηση των λέξεων χωρίς τόνο έτσι ώστε η αναζήτηση να φέρει λέξεις που είναι γραμμένες είτε με κεφαλαία γράμματα είτε και χωρίς τόνο. Αυτό ισχύει για τα πεδία των Φορέων, Μονάδων και Υπογραφόντων.

<span id="page-17-1"></span><sup>6</sup> Ο χρήστης στα πεδία Είδος και Θεματικής κατηγορίας μπορεί να επιλέξει παραπάνω από μία τιμή αν το επιθυμεί.

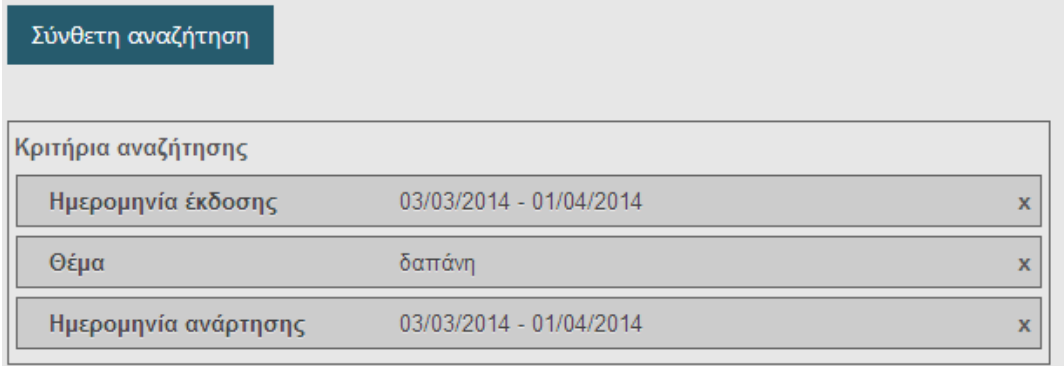

Επιπλέον, η επιλογή της **Απόκρυψης της Σύνθετης Αναζήτησης** Απόκρυψη σύνθετης αναζήτησης , που βρίσκεται ακριβώς επάνω από τον πίνακα, παρέχει στο χρήστη την δυνατότητα να διακόψει την αναζήτηση και να την συνεχίσει αργότερα, χωρίς όμως να διαγραφούν τα συμπληρωμένα πεδία και επομένως τα Κριτήρια Αναζήτησης. Η οριστική διαγραφή όλων των στοιχείων που έχουν καταχωρηθεί στα πεδία, είναι εφικτή με την επιλογή του *Καθαρισμού*.

# <span id="page-18-0"></span>*2.3 Υποβολή επισήμανσης*

Οι χρήστες του συστήματος, συμπεριλαμβανομένων και των πολιτών, έχουν την δυνατότητα να επισημάνουν λάθη στις αναρτημένες πράξεις. Η λειτουργία αυτή διατίθεται με σκοπό να αντιμετωπιστούν παραλείψεις ή λάθη στην καταχώρηση των στοιχείων της πράξης, καθώς επίσης και στα μεταδεδομένα του εγγράφου. Στην περίπτωση λοιπόν που ο χρήστης διαπιστώσει κάποιο πρόβλημα με την πράξη την οποία έχει επιλέξει να προβάλλει, τότε μπορεί να προχωρήσει στην δημιουργία μία επισήμανσης επιλέγοντας το εικονίδιο **Υποβολή επισήμανσης**.

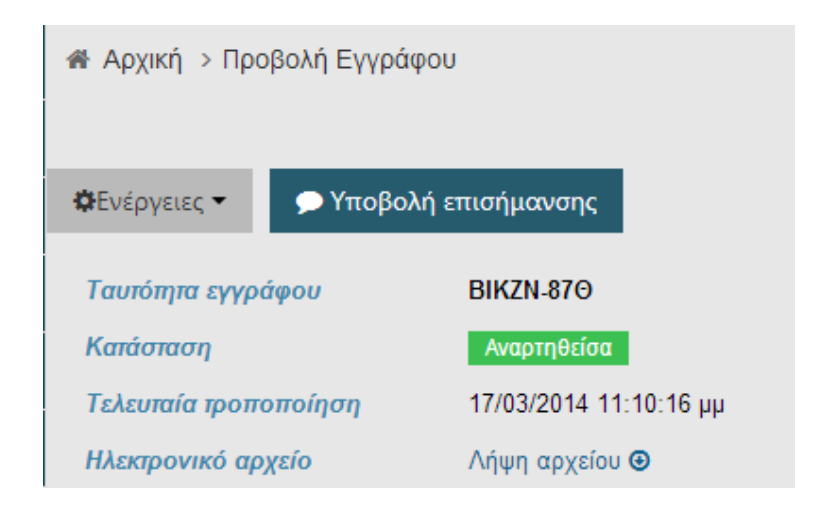

Ο χρήστης, ως αιτία στην *Υποβολή Επισήμανσης*, μπορεί να επιλέξει από μία διαθέσιμη λίστα επιλογών με σκοπό να γίνει σχετική κατηγοριοποίηση του προβλήματος και να επιτευχθεί η συστηματική καταγραφή και παρουσίαση του. Η καταχώρηση της επισήμανσης είναι ιδιαίτερα απλή διαδικασία, αλλά απαιτεί την ταυτοποίηση του χρήστη. Στην περίπτωση α) που ο χρήστης είναι ήδη εγγεγραμμένος χρήστης του πληροφοριακού συστήματος της Διαύγειας, τότε αξιοποιείται το email του και ο χρήστης λαμβάνει ενημερώσεις σχετικά με την πορεία της επισήμανσης του. Στην περίπτωση β) που ο χρήστης δεν είναι εγγεγραμμένος, τότε απαιτείται η συμπλήρωση μίας δ/νσης ηλεκτρονικής αλληλογραφίας και ακολουθείται η διαδικασία διασταύρωσης της, (αποστολή email επιβεβαίωσης) πριν την ενεργοποίηση της επισήμανσης. Αυτό γίνεται για την αποφυγή επισημάνσεων μειωμένης εγκυρότητας αλλά και για την παροχή της δυνατότητας ενημέρωσης του υποβολέα.[7](#page-19-0)

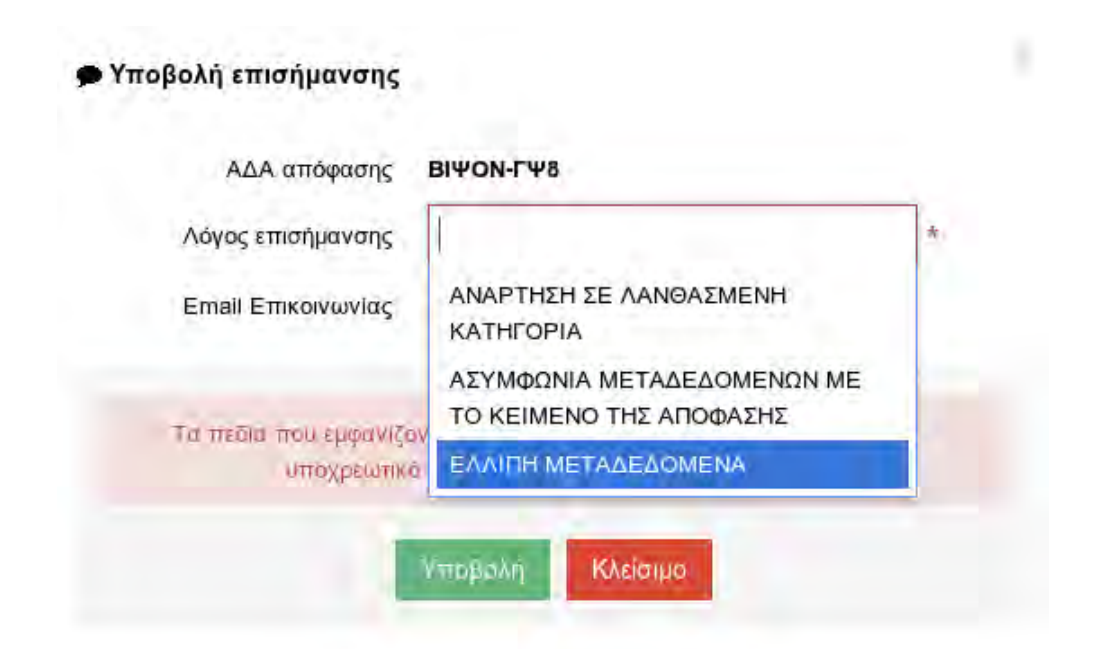

Η επισήμανση μετά την υποβολή της γίνεται διαθέσιμη στο σύστημα για περαιτέρω επεξεργασία. Επίσης προστίθεται οπτική ένδειξη κατά την προβολή μία πράξης, ότι υπάρχουν επισημάνσεις στην συγκεκριμένη πράξη.

<span id="page-19-0"></span><sup>&</sup>lt;sup>7</sup> Σε μια πράξη μπορούν να υποβληθούν περισσότερες από μία επισημάνσεις. Ė

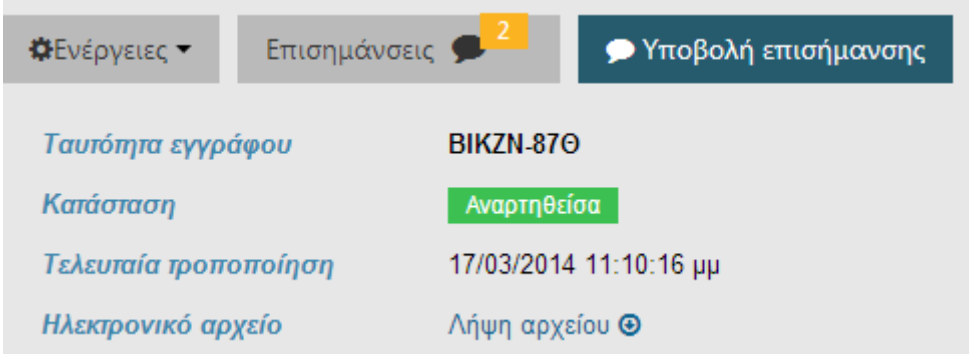

Οι επισημάνσεις προβάλλονται και μπορούν να επεξεργασθούν από χρήστες με τα σχετικά δικαιώματα (συνήθως χρήστη του φορέα που αναρτά την πράξη). Συγκεκριμένα αν επιλέξει το εικονίδιο των **Επισημάνσεων** εμφανίζεται η παρακάτω καρτέλα.

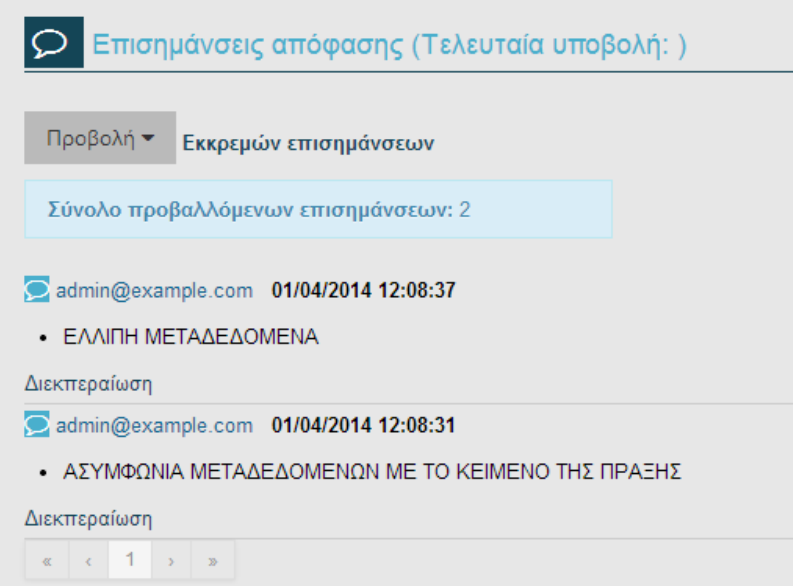

Η επεξεργασία της επισήμανσης αναλύεται στο παρακάτω κεφάλαιο Επεξεργασία [Επισήμανσης](#page-37-0)

## <span id="page-20-0"></span>*2.4 Οπτικοποίηση φορέων*

Ο πολίτης, όπως και ο χρήστης ενός φορέα, έχει τη δυνατότητα να προβάλλει την οπτικοποίηση του φορέα που τον ενδιαφέρει. Συγκεκριμένα από το μενού *Οργανόγραμμα* επιλέγει την **Οπτικοποίηση φορέων** και στη συνέχεια στην

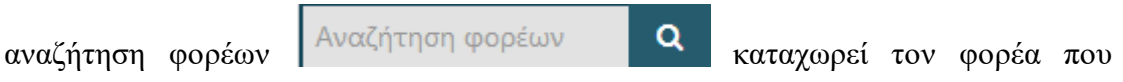

απαιτείται. Κατόπιν ο χρήστης επιλέγει το εικονίδιο της *Οπτικοποίησης* . Το αποτέλεσμα είναι η εμφάνιση της παρακάτω καρτέλας:

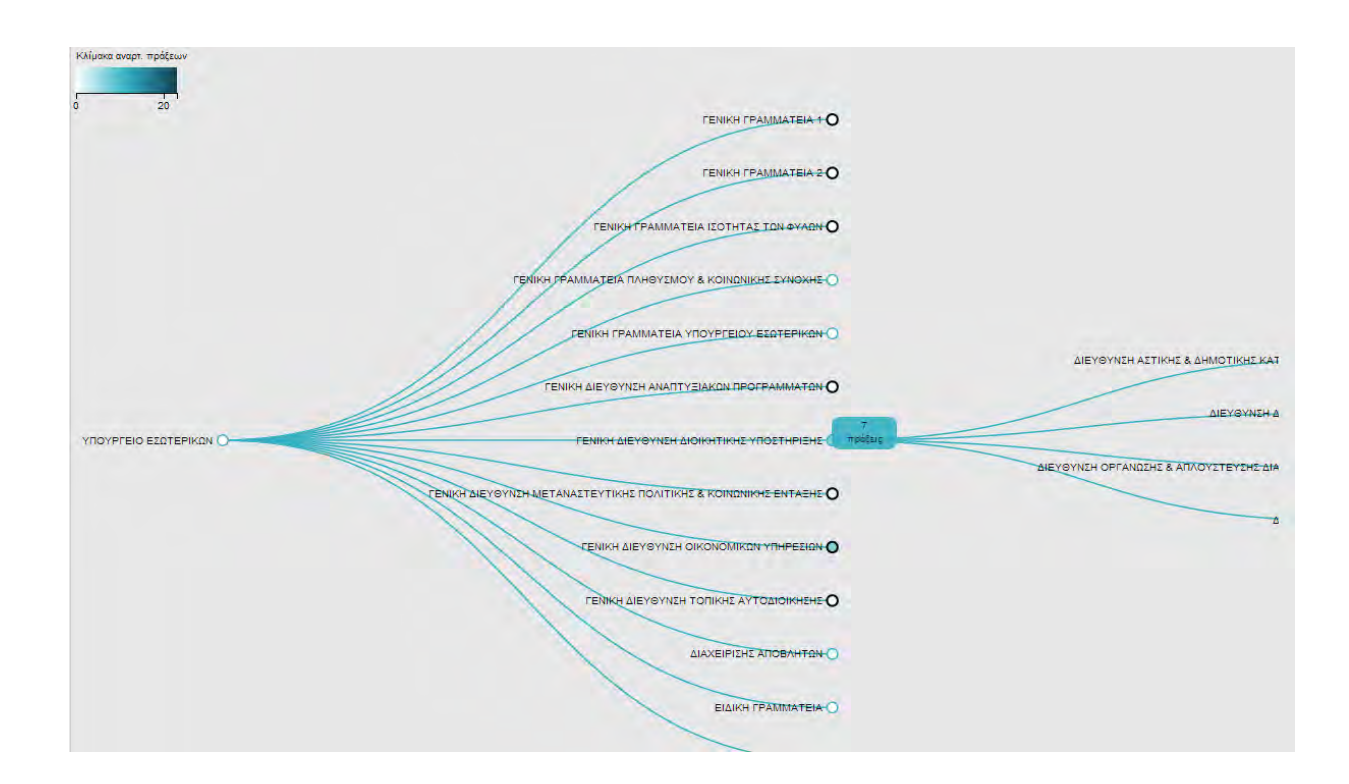

Η καρτέλα αυτή εμφανίζει τον φορέα μαζί με τις οργανωτικές μονάδες από τις οποίες αποτελείται, καθώς επίσης και τον αριθμό πράξεων που έχει αναρτήσει η καθεμία από αυτές.<sup>[8](#page-21-1)</sup>

## <span id="page-21-0"></span>*2.5 Υπηρεσία Επαλήθευσης Γνησιότητας*

t

Ο πολίτης ή ο χρήστης φορέα έχει τη δυνατότητα να ελέγξει τη γνησιότητα ενός ηλεκτρονικού αρχείου (pdf) που έχει Αριθμό Διαδικτυακής Ανάρτησης (ΑΔΑ). Η υπηρεσία αυτή παρέχεται από το μενού *Υπηρεσίες* και *Υπηρεσία Επαλήθευσης Γνησιότητας*.

<span id="page-21-1"></span><sup>8</sup> Ο μαύρος κύκλος σε όσες από τις οργανωτικές μονάδες εμφανίζεται, υποδηλώνει ότι υποδιαιρείται σε άλλες οργανωτικές μονάδες. Επίσης το χρώμα του φόντου στο κάθε κύκλο αλλάζει ανάλογα με τον αριθμό πράξεων που έχει η κάθε οργανωτική μονάδα, όπως φαίνεται και στην κλίμακα αναρτημένων πράξεων.

Ο χρήστης με το εικονίδιο **+ Επιλογή αρχείου** έχει τη δυνατότητα να επιλέξει το pdf αρχείο που επιθυμεί και στη συνέχεια με την **Επαλήθευση** να ελέγξει τη γνησιότητα του ΑΔΑ.

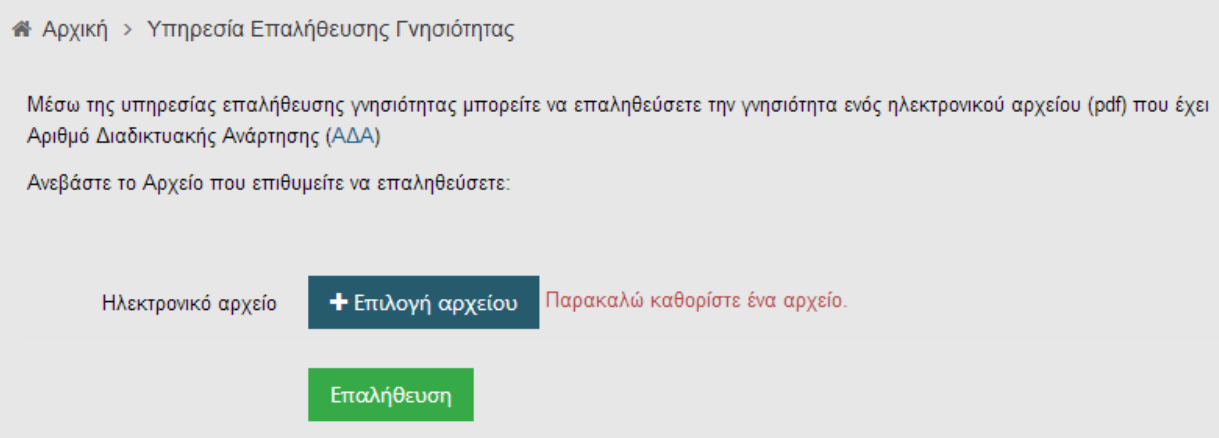

ΧΡΗΣΤΗΣ ΦΟΡΕΑ

## <span id="page-23-0"></span>**3 ΚΑΤΑΧΩΡΗΣΗ ΚΑΙ ΕΠΕΞΕΡΓΑΣΙΑ ΠΡΑΞΕΩΝ**

#### <span id="page-23-1"></span>*3.1 Είσοδος χρήστη φορέα*

Η είσοδος ενός χρήστη φορέα μπορεί να γίνει με τον τρόπο που περιγράφεται στο κεφάλαιο [Είσοδος στο σύστημα.](#page-7-0) και επιπλέον μέσω του **Ψηφιακού Πιστοποιητικού**, σύμφωνα με τις οδηγίες που διαθέτει από την υπηρεσία του. Επίσης ο χρήστης ενός φορέα μπορεί να εισέλθει στο σύστημα της Διαύγειας και

μέσω taxis **ALL** αξιοποιώντας τους κωδικούς που διαθέτουν.

## <span id="page-23-2"></span>*3.2 Καταχώρηση πράξεων*

Η καταχώρηση μιας πράξης στο σύστημα της Διαύγειας προϋποθέτει ότι ο χρήστης είναι υπάλληλος στο Δημόσιο τομέα και εγγεγραμμένο μέλος στο σύστημα.

Από το μενού που παρουσιάζεται αριστερά ο χρήστης επιλέγει εκείνο που αφορά τις **Αποφάσεις**, ώστε να εμφανιστεί η αντίστοιχη λίστα ενεργειών.

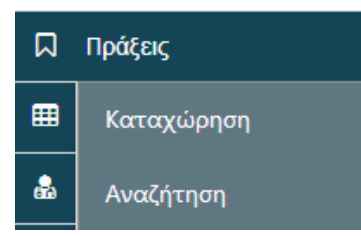

Η επιλογή της **Καταχώρησης** δίνει τη δυνατότητα στον χρήστη να συμπληρώσει τα πεδία που απαιτούνται ανάλογα με το είδος της πράξης που απαιτείται να αναρτηθεί.

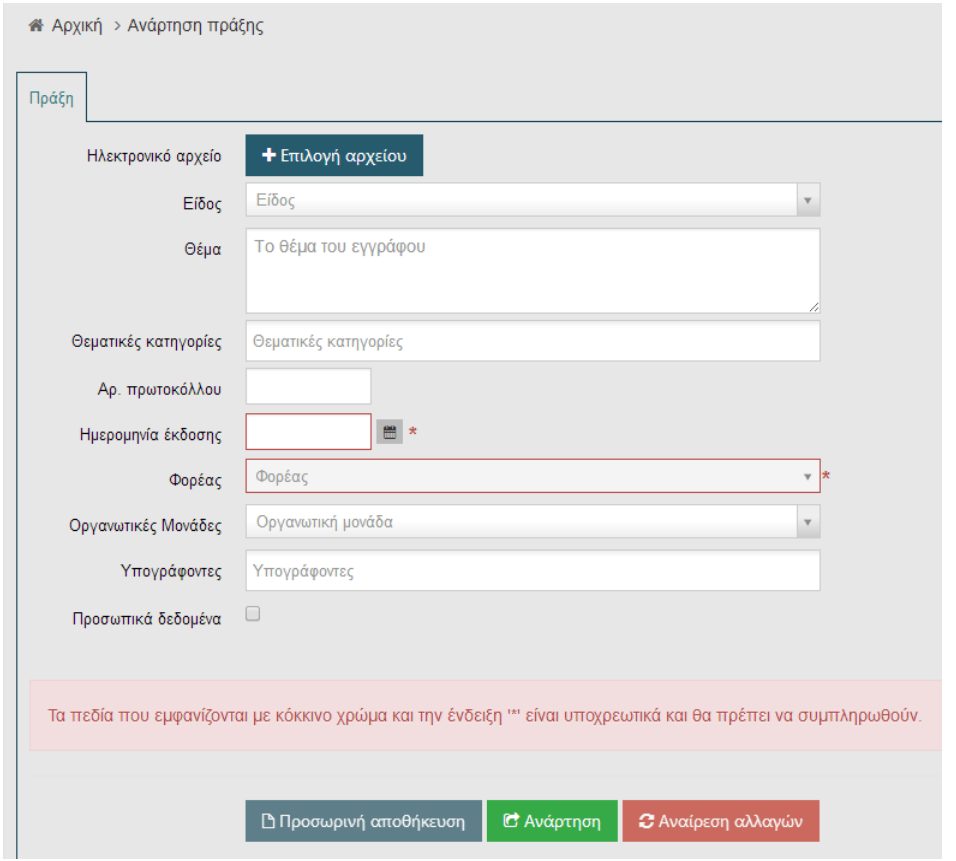

Κάποια από τα πεδία είναι κοινά και εμφανίζονται σε όλες τις κατηγορίες των πράξεων, όπως:

- 1. **Ηλεκτρονικό αρχείο**: με τη χρήση του εικονιδίου *Επιλογή Αρχείου* ο χρήστης επιλέγει το αρχείο της πράξης, το οποίο πρέπει να είναι *σε μορφή PDF*. [9](#page-24-0)
- 2. **Είδος**: το είδος της πράξης επιλέγεται από την λίστα που εμφανίζεται αυτόματα.
- 3. **Θέμα**: στο πεδίο αυτό καταγράφεται το θέμα της πράξης, όπως αναγράφεται στο έγγραφο.
- 4. **Θεματική κατηγορία**: η καταχώρηση της γίνεται με επιλογή από την λίστα που εμφανίζεται αυτόματα.
- 5. **Αρ. πρωτοκόλλου**: γίνεται η εισαγωγή του πρωτοκόλλου του εγγράφου.
- 6. **Ημερομηνία έκδοσης**: γίνεται επιλογή από το ημερολόγιο που εμφανίζεται αυτόματα και αφορά την *Ημερομηνία έκδοσης* του εγγράφου.

<span id="page-24-0"></span><sup>&</sup>lt;sup>9</sup> Το σύστημα δεν αποδέχεται διαφορετικού είδους αρχεία εκτός από τα PDF. Στην περίπτωση που επιλεχθεί μη αποδεκτή μορφή αρχείου εμφανίζεται, κατά την αποθήκευση της πράξης, μήνυμα απόρριψης του αρχείου. t

Παρουσιάστηκε σφάλμα DOCUMENT-002: Μη έγκυρο ή κλειδωμένο αρχείο απόφασης.

- 7. **Φορέας**: εμφανίζεται αυτόματα. Αν ο χρήστης ανήκει σε περισσότερους από έναν φορείς, τότε το σύστημα εμφανίζει μια λίστα από την οποία πρέπει να γίνει η αντίστοιχη επιλογή.
- 8. **Οργανωτικές Μονάδες**: εμφανίζεται λίστα με τις οργανωτικές μονάδες που έχουν οριστεί από τον διαχειριστή.
- 9. **Υπογράφοντες**: καταχωρείται ο/οι υπογράφων/τες της πράξης [10.](#page-25-0)
- 10. **Προσωπικά δεδομένα**: επιλέγεται στην περίπτωση που η πράξη περιέχει προσωπικά δεδομένα π.χ. Α.Φ.Μ., Αριθμός Δελτίου Ταυτότητας κ.α. και δεν θα πρέπει να είναι διαθέσιμη προς αναζήτηση για μεγάλο χρονικό διάστημα<sup>[11](#page-25-1)</sup>.
- 11. **Σχετικές Πράξεις**: συμπληρώνεται ο/οι ΑΔΑ άλλων αναρτημένων πράξεων που σχετίζονται με την πράξη που πρόκειται να καταχωρηθεί. Για την προσθήκη περισσότερων της μιας πράξης, αρκεί να επιλεχθεί το σύμβολο ... οπότε και θα εμφανιστεί από κάτω κι άλλο πεδίο. Για την αφαίρεση ενός πεδίου χρειάζεται να γίνει επιλογή *του συμβόλου* που βρίσκεται δίπλα στο πεδίο. Επίσης μπορεί να κάνει αναζήτηση της πράξης που τον ενδιαφέρει να

συσχετίσει επιλέγοντας το αντίστοιχο εικονίδιο ώστε να εμφανιστεί η παρακάτω καρτέλα.

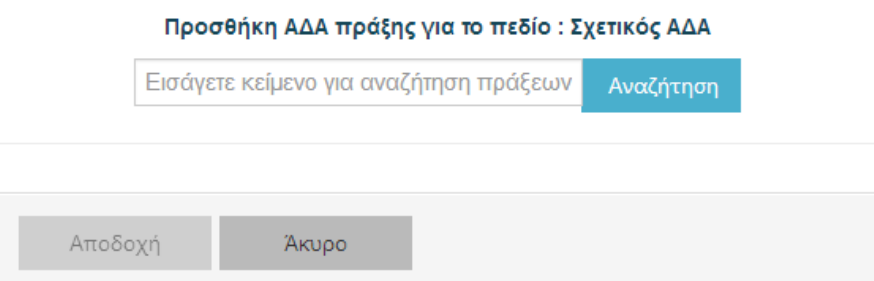

Γενικότερα το βελάκι που εμφανίζεται σε ορισμένα πεδία, υποδηλώνει ότι υπάρχει μία λίστα επιλογών με τις διαθέσιμες τιμές που μπορεί να επιλέξει ο χρήστης. Για τα

πεδία που έχουν στο πλάι τα σύμβολα

t

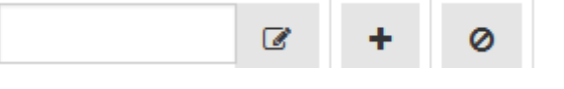

<sup>10</sup> Υπάρχει η δυνατότητα να προστεθούν όσοι *Υπογράφοντες* απαιτούνται, κάνοντας κλικ στο αντίστοιχο πεδίο και επιλέγοντας από τη διαθέσιμη λίστα όσες φορές χρειαστεί τους υπογράφοντες του εγγράφου.

<span id="page-25-1"></span><span id="page-25-0"></span><sup>11</sup> Το χρονικό διάστημα που θα είναι διαθέσιμη για αναζήτηση η πράξη με τα προσωπικά δεδομένα θα καθορίζεται από τον κεντρικό διαχειριστή στις παραμέτρους του συστήματος.

σημαίνει ότι μπορεί να γίνει *αναζήτηση*, *προσθήκη πεδίου* και *διαγραφή πεδίου* αντίστοιχα.

Τα πεδία που εμφανίζονται με κόκκινο πλαίσιο και συνοδεύονται από το σύμβολο \* (αστερίσκο) , πρέπει να συμπληρωθούν υποχρεωτικά προκειμένου να αποθηκευτεί η πράξη.

Ο χρήστης μετά τη συμπλήρωση των απαιτούμενων πεδίων, έχει τις ακόλουθες δυνατότητες: **Προσωρινή Αποθήκευση** της πράξης, **Ανάρτηση** και **Αναίρεση αλλαγών**.

Με τη λειτουργία της **Προσωρινής Αποθήκευσης** ο χρήστης μπορεί να επεξεργαστεί την πράξη περαιτέρω οποιαδήποτε στιγμή. Δεν ισχύει όμως το ίδιο και για το κοινό, από την στιγμή που δεν έχει αναρτηθεί οριστικά η πράξη και δεν έχει πάρει ΑΔΑ. Για τη διαδικασία της *Προσωρινής Αποθήκευσης* αρκεί να καταχωρηθεί μόνο το πεδίο της Ημερομηνίας Έκδοσης. Μετά την Προσωρινή Αποθήκευση, εμφανίζεται σχετικό μήνυμα που επιβεβαιώνει την ενέργεια και η πράξη χαρακτηρίζεται πλέον ως *Προσωρινά Αποθηκευμένη*.

Επιπλέον με την *Προσωρινή Αποθήκευση* μιας πράξης ο χρήστης έχει τη δυνατότητα να εκτυπώσει την πράξη, συμπεριλαμβάνοντας τα στοιχεία που μόλις καταχωρήθηκαν. Συγκεκριμένα επιλέγει από το μενού των *Ενεργειών* την *Εκτύπωση από πρότυπο* και στη συνέχεια διαλέγει το πρότυπο απόφασης που τον εξυπηρετεί.

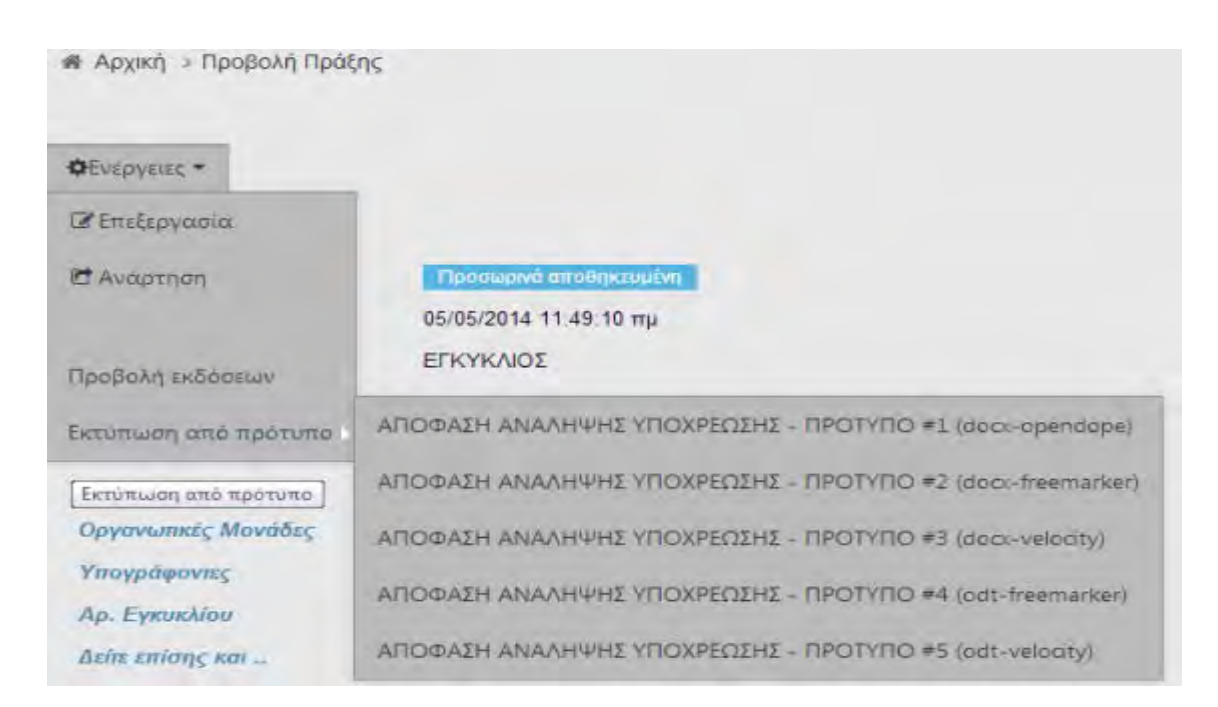

Το αποτέλεσμα αυτής της ενέργειας είναι η δημιουργία ενός εγγράφου τύπου .doc / odt, το οποίο είναι επεξεργάσιμο και ο χρήστης μπορεί να μεταβάλει τα στοιχεία που εμφανίζονται όπως τον εξυπηρετεί.

Όσον αφορά την **Ανάρτηση**, είναι απαραίτητο να συμπληρωθούν όλα τα υποχρεωτικά πεδία, διαφορετικά το σύστημα δεν θα την πραγματοποιήσει. Μετά την επιτυχής *Ανάρτηση*, η πράξη λαμβάνει ΑΔΑ και ψηφιακή υπογραφή από το σύστημα της Διαύγειας. Επίσης εμφανίζεται μήνυμα που επιβεβαιώνει την επιτυχής *Ανάρτηση* , η κατάσταση της πράξης χαρακτηρίζεται ως *Αναρτηθείσα* και η αναζήτηση γίνεται στην αντίστοιχη κατηγορία.

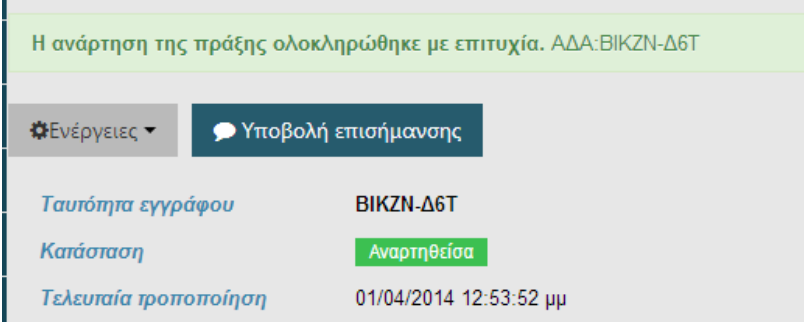

Τέλος, στην περίπτωση της **Αναίρεσης αλλαγών**, διαγράφονται όλες οι τιμές στα πεδία που έχουν καταχωρηθεί.

## **ΚΑΤΗΓΟΡΙΕΣ ΑΠΟΦΑΣΕΩΝ ΜΕ ΕΙΔΙΚΑ ΜΕΤΑΔΕΔΟΜΕΝΑ**

Υπάρχουν ορισμένες κατηγορίες πράξεων που απαιτούν τη συμπλήρωση διαφορετικών πεδίων, τα οποία εμφανίζονται αυτόματα κάθε φορά που γίνεται η επιλογή της συγκεκριμένης κατηγορίας.

1. **Νόμος :** απαιτούνται τα Στοιχεία ΦΕΚ (Αριθμός, Τεύχος, Έτος) και τα Στοιχεία Νόμου (Αριθμός, Χρονολογία). Στην περίπτωση που αφορά Ενσωμάτωση Ευρωπαϊκού Δικαίου ή εισάγει Διακρατική Συμφωνία ή χορηγεί Νομοθετικές Εξουσιοδοτήσεις, θα πρέπει να τσεκαριστεί το αντίστοιχο κουτάκι.

- 2. **Πράξη Νομοθετικού Περιεχομένου :** απαιτούνται τα Στοιχεία ΦΕΚ (Αριθμός, Τεύχος, Έτος) και ο Αριθμός Πράξης.
- 3. **Κανονιστική Πράξη:** απαιτούνται τα Στοιχεία ΦΕΚ (Αριθμός, Τεύχος, Έτος), ο Αριθμός και το Είδος Πράξης.
- 4. **Εγκύκλιος :** απαιτείται ο Αριθμός Εγκυκλίου.
- 5. **Γνωμοδότηση:** απαιτείται το Είδος Φορέα.
- 6. **Πρακτικά (Νομικού Συμβουλίου του Κράτους):** απαιτείται ο Αριθμός του Πρακτικού.
- 7. **Έγκριση Προϋπολογισμού:** στην περίπτωση αυτή είναι απαραίτητο να προστεθεί το Οικονομικό Έτος, η Κατηγορία και το Είδος Προϋπολογισμού. Αν το Είδος Προϋπολογισμού αφορά Φορέα, τότε θα πρέπει να επιλεχθεί το πεδίο Έγκριση Προϋπολογισμού τρίτου Φορέα και ο Φορέας που αφορά. Διαφορετικά αν είναι Κρατικός, το σύστημα δεν επιτρέπει την συμπλήρωση αυτών των πεδίων.
- 8. **Επιτροπικό Ένταλμα:** είναι απαραίτητη η προσθήκη του Οικονομικού Έτους, της Κατηγορίας του Προϋπολογισμού, του Ποσού με ΦΠΑ και ο αντίστοιχος ΚΑΕ, του Κύριου Διατάκτη και του Δευτερεύοντα Διατάκτη (στον οποίο μεταβιβάζεται η πίστωση). Μπορεί να γίνει πολλαπλή καταχώρηση ΚΑΕ και ποσών με ΦΠΑ όπως περιγράφηκε και παραπάνω.
- 9. **Ανάληψη Υποχρέωσης:** είναι απαραίτητη η προσθήκη του Οικονομικού Έτους, της Κατηγορίας του Προϋπολογισμού, του Ποσού με ΦΠΑ και ο αντίστοιχος Αριθμός ΚΑΕ.
- 10. **Έγκριση Δαπάνης-Ένταλμα Πληρωμής:** καταχωρείται το ΑΦΜ και η Επωνυμία του Φορέα, το ΑΦΜ και η Επωνυμία του Αναδόχου, το Ποσό Δαπάνης, ο CPV, ο Αριθμός ΚΑΕ και τέλος η Σχετική Ανάληψη Υποχρέωσης. Στα στοιχεία του Αναδόχου μπορεί να γίνει πολλαπλή καταχώρηση όπως περιγράφηκε και παραπάνω. Ο CPV είναι ο κωδικός της κατηγορίας στην οποία ανήκει το προϊόν ή η υπηρεσία που αφορά την δαπάνη, όπως έχει οριστεί από το Υπουργείο Ανάπτυξης.
- 11. **Ισολογισμός-Απολογισμός:** απαιτείται η επιλογή του Είδους Πράξης (αν αφορά δηλαδή Ισολογισμό ή Απολογισμό), του Οικονομικού Έτους, της Χρονικής Περιόδου(αν αφορά δηλαδή τρίμηνο, εξάμηνο ή έτος). Αν χρειάζεται Έγκριση από τρίτο φορέα θα πρέπει να επιλεχτεί το πεδίο Έγκριση

Ισολογισμού / Απολογισμού τρίτου φορέα και στη συνέχεια ο Φορέας που αφορά.

- 12. **Δωρεά-Επιχορήγηση:** σε αυτήν την περίπτωση χρειάζεται να συμπληρωθεί επιπλέον το Είδος Πράξης, το Ποσό με ΦΠΑ, ο Αριθμός ΚΑΕ, το ΑΦΜ και η Επωνυμία του φορέα που επιχορηγεί ή υλοποιεί τη Δωρεά ή την πολιτιστική χορηγία καθώς, επίσης, και το ΑΦΜ και η Επωνυμία του Φορέα που λαμβάνει τη δωρεά ή την επιχορήγηση ή την πολιτιστική χορηγία.
- 13. **Παραχώρηση χρήσης Περιουσιακών Στοιχείων:** στην κατηγορία αυτή, χρειάζεται να καταχωρηθούν το ΑΦΜ και η Επωνυμία του Φορέα που παραχωρεί τη χρήση περιουσιακών στοιχείων και το ΑΦΜ και η Επωνυμία του Φορέα που δέχεται την παραχώρηση. Επιπλέον, πρέπει να καταγραφεί και το αντικείμενο της παραχώρησης.
- 14. **Πράξη που αφορά σε θέση Γενικού-Ειδικού Γραμματέα-Μονομελές Όργανο:** απαιτείται να καταχωρηθεί το Είδος Πράξης, η Θέση και ο Φορέας που υφίσταται την Θέση. Αν στο Είδος πράξης επιλεγεί ο «Καθορισμός Αμοιβής / Αποζημίωσης» θα πρέπει να καταχωρηθεί και το Ποσό στο αντίστοιχο πεδίο.
- 15. **Πράξη που αφορά σε Συλλογικό Όργανο /Επιτροπή /Ομάδα Εργασίας / Ομάδα Έργου – Μέλη Συλλογικού Οργάνου:** απαιτείται να καταχωρηθεί το Είδος Πράξης, ο Τύπος Οργάνου και το Ποσό στην περίπτωση που επιλεχθεί ο «Καθορισμός Αμοιβής / Αποζημίωσης» στο είδος πράξης.
- 16. **Προκύρηξη Πλήρωσης Θέσεων:** απαιτείται να καταχωρηθεί το Είδος Πράξης καθώς, επίσης, και η Σχετική Ανάληψη Υποχρέωσης.
- 17. **Πίνακες Επιτυχόντων, Διοριστέων & Επιλαχόντων:** σε αυτήν την κατηγορία απαιτείται επιπλέον μόνο η Σχετική Προκήρυξη Θέσεων.
- 18. **Διορισμός:** στην περίπτωση αυτή χρειάζεται να συμπληρωθεί ο Αριθμός Φυσικών Προσώπων και ο Φορέας που γίνεται ο Διορισμός.
- 19. **Σύμβαση:** για την ανάρτηση μιας Σύμβασης θα πρέπει να επιλεχθεί το Είδος Πράξης και ο Αριθμός των Φυσικών Προσώπων. Αν αφορά Σύμβαση Έργου και Σύμβαση Ιδιωτικού Δικαίου Ορισμένου Χρόνου χρειάζεται να επιλεχθεί το πεδίο Συγχρηματοδοτούμενο Έργο. Για Σύμβαση Έργου απαιτείται επιπλέον το ΑΦΜ, Ονοματεπώνυμο, Ποσό και Διάρκεια Έργου
- 20. **Υπηρεσιακή Μεταβολή:** στο πεδίο αυτό αρκεί μόνο να συμπληρωθεί το Είδος Πράξης.
- 21. **Ανάθεση Προμηθειών/Υπηρεσιών (Απευθείας ή με Διαπραγμάτευση) :** για την κατηγορία αυτή χρειάζεται επιπλέον η προσθήκη του ΑΦΜ και της Επωνυμίας του προσώπου στο οποίο γίνεται η ανάθεση, η Κατηγορία της Υπηρεσίας, ο αντίστοιχος κωδικός CPV και τέλος η Σχετική Ανάληψη Υποχρέωσης.
- 22. **Περίληψη Διακήρυξης:** είναι απαραίτητο να συνοδεύεται και από τον αντίστοιχο CPV. Επιπλέον, θα πρέπει να οριστεί η Διαδικασία Διαγωνισμού από τη λίστα που εμφανίζεται (Πρόχειρο, Ανοιχτό, Κλειστό), το Κριτήριο Επιλογής και ο Τύπος Σύμβασης(π.χ. αν αφορά Έργα, Προμήθειες κτλ). Αν αφορά Συγχρηματοδοτούμενο Έργο ή Πρόγραμμα Δημοσίων Επενδύσεων θα πρέπει να τσεκαριστεί το αντίστοιχο κουτάκι που βρίσκεται δίπλα σε αυτές τις επιλογές και, τέλος, να καταχωρηθεί ο ΑΔΑ της Σχετικής Ανάληψης Υποχρέωσης.
- 23. **Κατακύρωση:** απαιτείται το ΑΦΜ και η Επωνυμία του προσώπου στο οποίο γίνεται η κατακύρωση, το Ποσό που αναγράφεται στο έγγραφο και τέλος ο ΑΔΑ της Σχετικής Διακήρυξης.
- 24. **Πράξεις Χωροταξικού-Πολεοδομικού Περιεχομένου:** στην κατηγορία πρέπει να συμπληρωθούν επιπλέον τα πεδία του Είδους της Πράξης, από την λίστα που θα εμφανιστεί, και της Γεωγραφικής Περιοχής, δηλαδή από την λίστα που θα εμφανιστεί να γίνει επιλογή της Περιφέρειας η του Δήμου που αφορά.
- 25. **Λοιπές Ατομικές Διοικητικές Πράξεις:** οι Ατομικές Διοικητικές Πράξεις δημοσιεύονται μόνο αν προβλέπεται από ειδική διάταξη νόμου ενώ, αν δεν δημοσιεύεται σε κάποιο άλλο μέσο, δεν αναρτάται στην Διαύγεια. Εκτός από τα βασικά μεταδεδομένα που απαιτούνται για την ανάρτηση, πρέπει να επιλεχθεί το Είδος Πράξης από την λίστα που θα εμφανιστεί και να αναφερθεί σε ποιό άλλο μέσο έχει δημοσιευθεί, δηλαδή στο πεδίο «Που αλλού δημοσιεύεται η πράξη» από την λίστα που θα εμφανιστεί να γίνει η κατάλληλη επιλογή.

#### <span id="page-30-0"></span>*3.3 Ανάρτηση πράξεων – Μαζική ανάρτηση*

Η μαζική ανάρτηση δίνει τη δυνατότητα στο χρήστη που έχει τα απαιτούμενα δικαιώματα, να αναρτήσει μαζικά τις πράξεις που επιθυμεί. Συγκεκριμένα ο χρήστης θα πρέπει να επιλέξει το μενού **Η Δι@ύγεια μου** (αριστερά της οθόνης) και στη συνέχεια από τις *Υποβληθείσες* πράξεις που εμφανίζονται δηλ. τις προσωρινά αποθηκευμένες, να τσεκάρει αυτές που πρόκειται να αναρτηθούν. Διαφορετικά μπορεί να επιλέξει από το μενού της επεξεργασίας την *Επιλογή αποφάσεων σελίδας* έτσι ώστε να επιλεχθούν όλες.

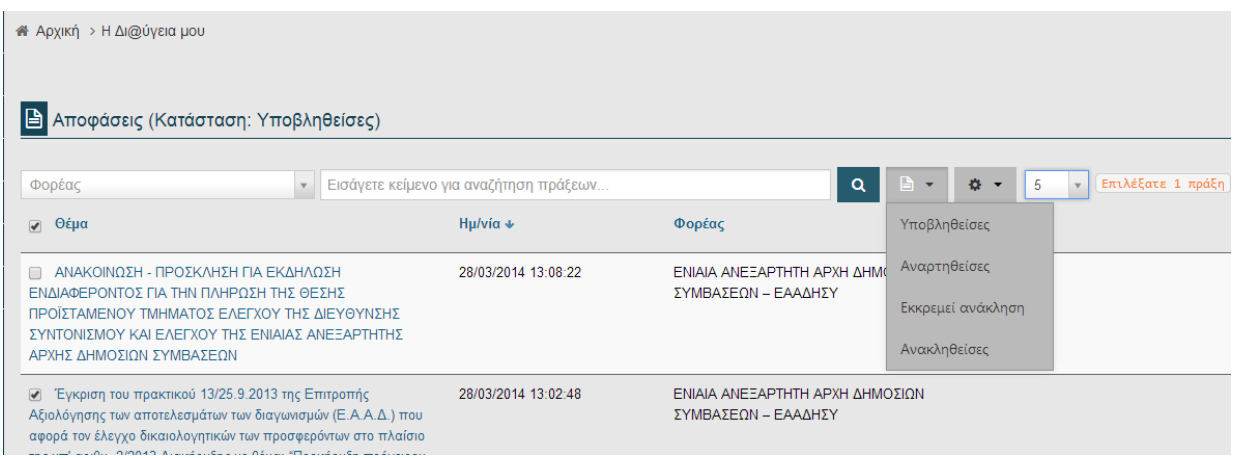

Το σύστημα της Διαύγειας δίνει στο σημείο αυτό τη δυνατότητα στο χρήστη να προβάλλει τις *Υποβληθείσες* πράξεις, τις *Ανακληθείσες*, τις *Αναρτημένες* ή και αυτές που *Εκκρεμεί ανάκληση* από το αντίστοιχο μενού

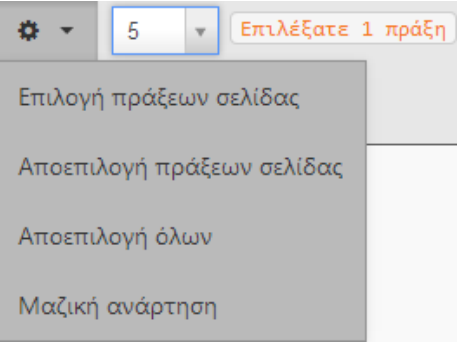

Μετά την επιλογή των πράξεων ο χρήστης επιλέγει τη *Μαζική ανάρτηση* από το μενού διαθέσιμων ενεργειών και το σύστημα εκτελεί την αντίστοιχη διεργασία.

Επιπλέον ο χρήστης μπορεί να δει τις **Εκκρεμείς επισημάνσεις** που πιθανό να υπάρχουν στις πράξεις και να κάνει ταξινόμηση με βάση είτε *το πλήθος των επισημάνσεων* είτε με βάση την *ημερομηνία τελευταίας υποβολής* (όπως φαίνεται στην παρακάτω καρτέλα). Προϋπόθεση για την εμφάνιση των επισημασμένων πράξεων είναι να επιλεχτεί ο αρμόδιος φορέας (όπως παρουσιάζεται στο παράδειγμά μας ο φορέας είναι το Υπουργείο Εσωτερικών).

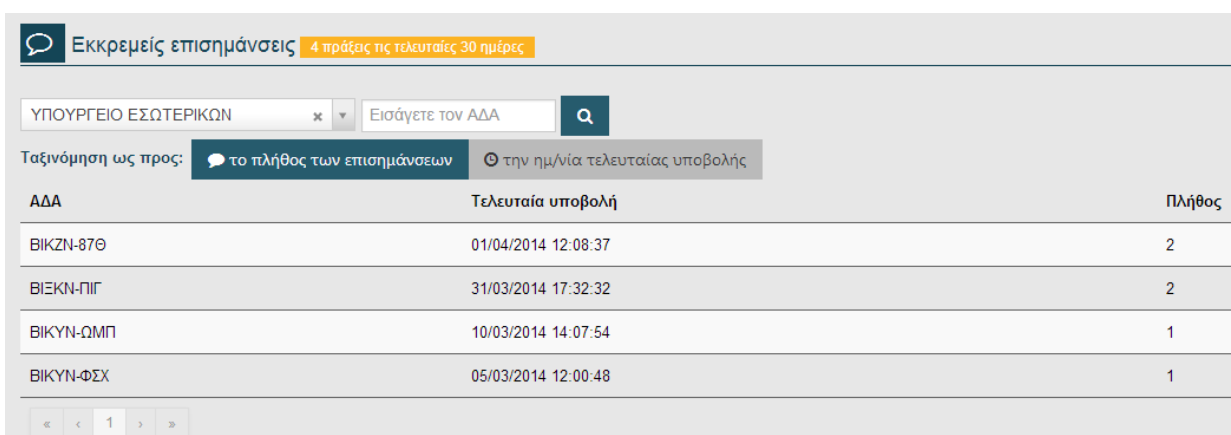

Επίσης από την καρτέλα αυτή μπορεί να επιλέξει την επισημασμένη πράξη που τον ενδιαφέρει και να προβάλει την αναλυτική καρτέλα των στοιχείων της έτσι ώστε να τα επεξεργαστεί αν απαιτείται.

## <span id="page-32-0"></span>*3.4 Ανάκληση αναρτήσεων*

Η ανάκληση αναρτήσεων είναι διαδικασία δύο σταδίων. Αρχικά ο χρήστης προβάλει την πράξη την οποία θα πρέπει να ανακληθεί λόγω λάθους ή παράλειψης στοιχείων και κάνει *Αίτημα Ανάκλησης*. Στη συνέχεια ο χρήστης, ο οποίος έχει τα σχετικά δικαιώματα, προχωρά σε οριστική *Ανάκληση* της ανάρτησης.

Συγκεκριμένα, ο χρήστης επιλέγει την πράξη που απαιτείται να γίνει ανάκληση και από το μενού *Ενέργειες* κάνει **Αίτημα ανάκλησης.**

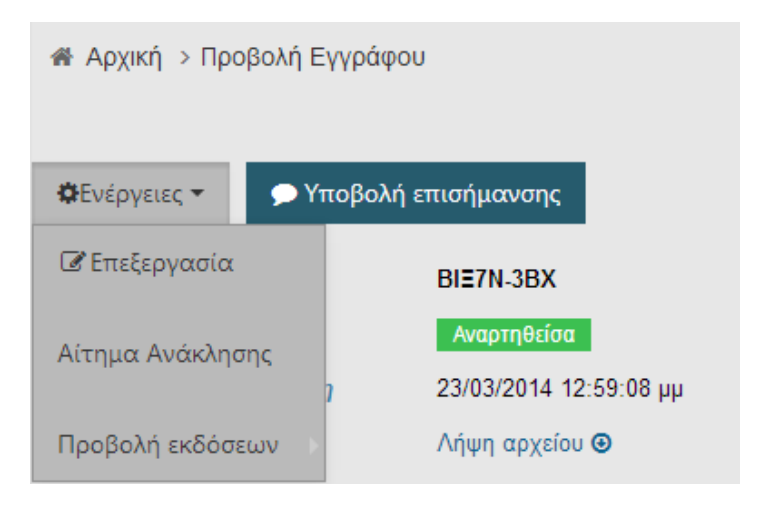

Κατά την υποβολή του αιτήματος ανάκλησης ο χρήστης καταχωρεί στην καρτέλα που εμφανίζεται, τη σχετική *αιτιολόγηση* της πράξης [12.](#page-33-0) Η αιτιολόγηση είναι κρίσιμη και δικαιολογεί το σκεπτικό της ανάκλησης.

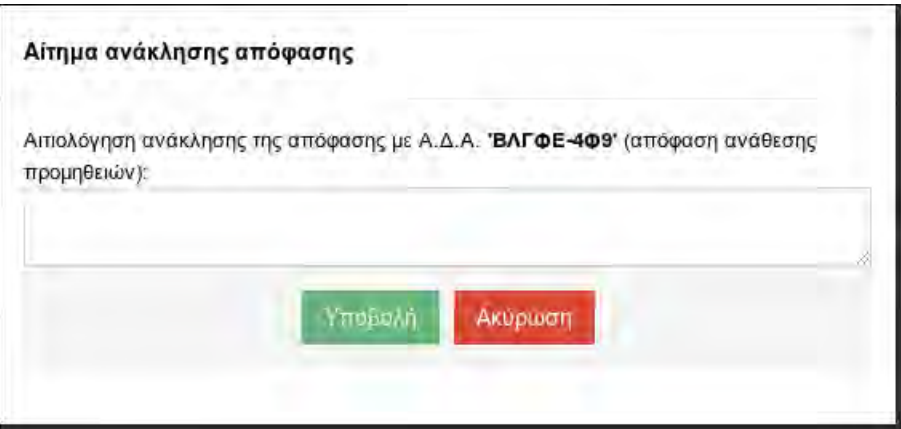

Μετά την *Υποβολή* της αιτιολόγησης ανάκλησης θα εμφανιστεί στα στοιχεία της πράξης ο χαρακτηρισμός ότι *Εκκρεμεί αίτημα ανάκλησης*.

٠

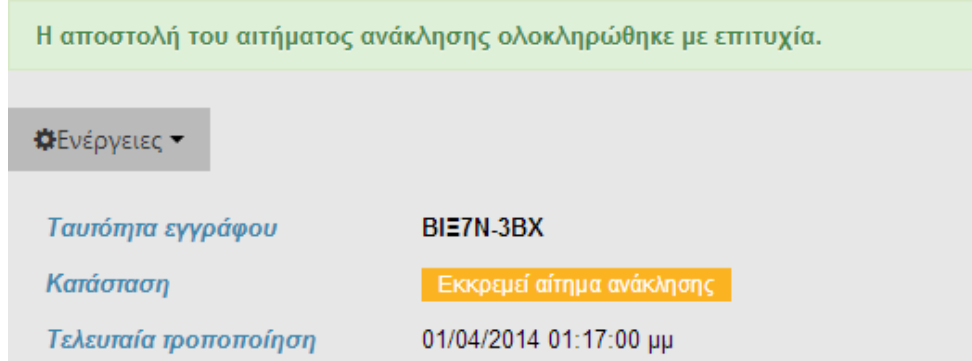

<span id="page-33-0"></span><sup>&</sup>lt;sup>12</sup> Στην αιτιολόγηση ο χρήστης μπορεί να καταχωρήσει σε ελεύθερο κείμενο ότι θεωρεί ότι είναι σημαντικό για την ανάκληση της πράξης. t

Παράλληλα εντάσσεται στην κατηγορία των πράξεων που εμφανίζονται στο μενού «η Δι@ύγεια μου» ως « *Κατάσταση: Εκκρεμεί ανάκληση*».

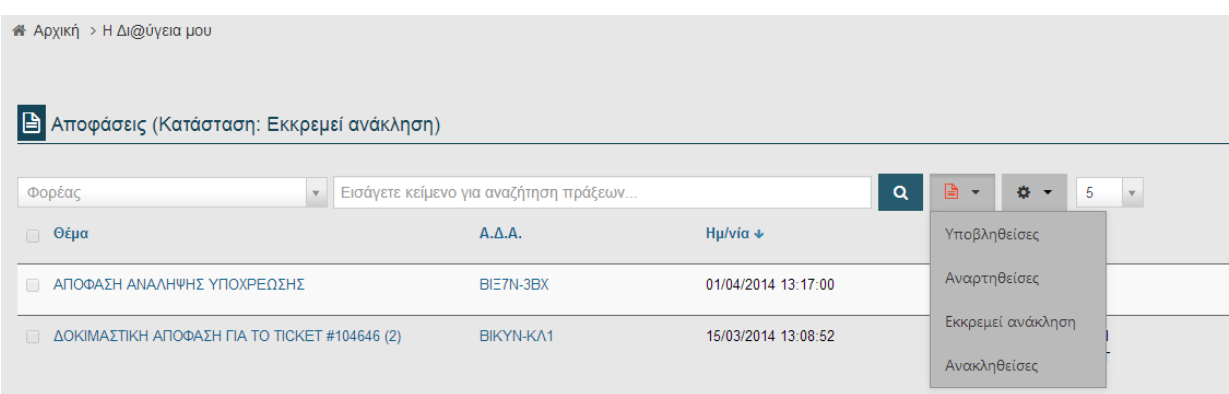

Η **Ανάκληση** της ανάρτησης μπορεί να γίνει *μόνο από χρήστες που έχουν το σχετικό δικαίωμα (κεντρικοί διαχειριστές του συστήματος)*.

Όταν οριστικοποιηθεί η *Ανάκληση* ενημερώνεται η κατάσταση της πράξης ως *Ανακληθείσα*, όπως φαίνεται και στην ακόλουθη καρτέλα και ο χρήστης που υπέβαλε το αίτημα ανάκλησης μπορεί να ενημερωθεί για τις ανακληθείσες πράξεις από το μενού *η Διαύγεια μου*.

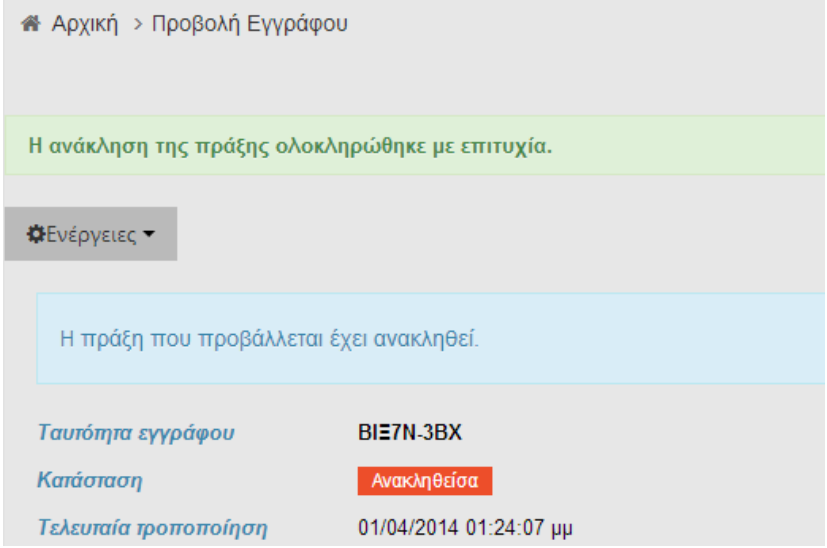

#### <span id="page-35-0"></span>*3.5 Επεξεργασία Πράξεων*

#### <span id="page-35-1"></span>**3.5.1 Επεξεργασία Αναρτημένης Πράξης**

Μετά την *Προσωρινή Αποθήκευση* ή την *Ανάρτηση* μιας πράξης, ο χρήστης έχει τη δυνατότητα της περαιτέρω επεξεργασίας της αν αυτό απαιτείται. Συγκεκριμένα αναζητά την πράξη που επιθυμεί μέσω της επιλογής του εικονιδίου *Η Δι@ύγεια μου*, είτε μέσω του εργαλείου της *Αναζήτησης*.

Στην περίπτωση που επιδιώξει την αναζήτηση της πράξης μέσω του μενού *Η Δι@ύγεια μου*, έχει τη δυνατότητα να προβάλει μόνο τις *Αναρτηθείσες* ή τις *Υποβληθείσες* (προσωρινά αποθηκευμένες) πράξεις.

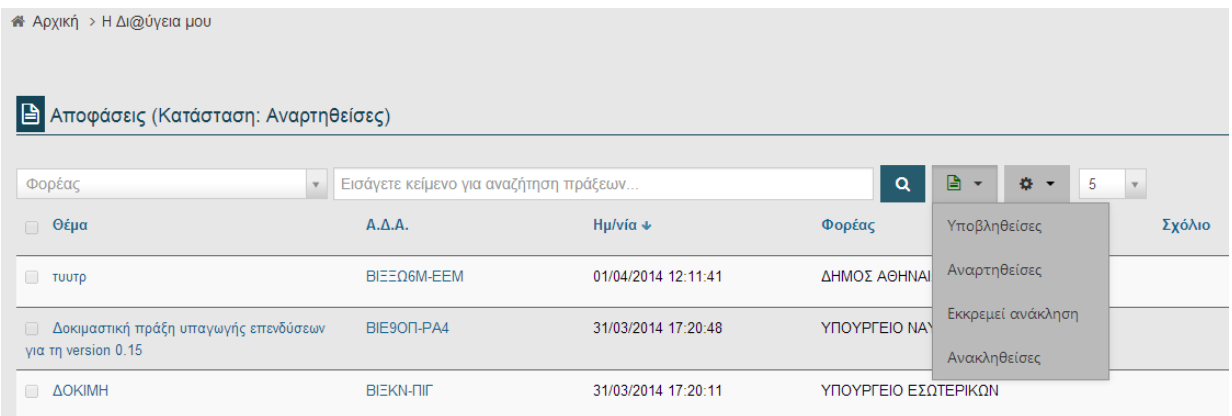

Στη συνέχεια προβάλλει την πράξη που τον ενδιαφέρει και από το μενού των *Ενεργειών*, που βρίσκεται επάνω αριστερά, επιλέγει την **Επεξεργασία**.

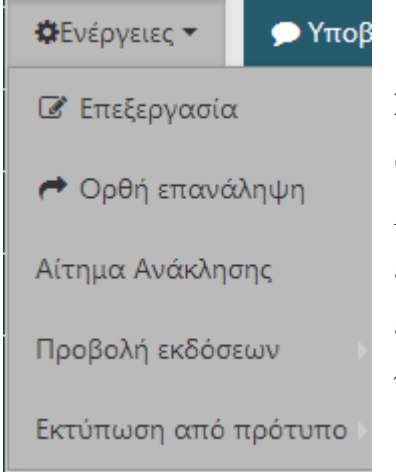

Στην περίπτωση της Αναρτηθείσας πράξης επιτρέπονται αλλαγές σε όλα τα πεδία εκτός από το *Αρχείο* και το *Είδος* της πράξης. Μετά την ολοκλήρωση της επεξεργασίας είναι απαραίτητο να γίνει είτε *Αποθήκευση* είτε *Αναίρεση αλλαγών* από τις αντίστοιχες επιλογές που υπάρχουν στο κάτω μέρος της οθόνης.

#### <span id="page-36-0"></span>**3.5.2 Επεξεργασία Υποβληθείσας Πράξης**

Η λίστα με τις **Υποβληθείσες** πράξεις (δηλ. τις προσωρινά αποθηκευμένες) ενός χρήστη εμφανίζονται επιλέγοντας την αντίστοιχη κατηγορία πράξεων στο μενού *Η Δι@ύγεια μου* (όπως αναφέρθηκε στο παραπάνω κεφάλαιο). Αν γίνει επιλογή μιας πράξης, προβάλλονται τα μεταδεδομένα της τα οποία έχουν αποθηκευτεί προσωρινά από τον χρήστη.

Με την επιλογή του εικονιδίου *Ενέργειες* και στη συνέχεια της *Επεξεργασίας*, είναι πλέον διαθέσιμα όλα τα πεδία της απόφασης. Αλλαγές μπορούν να πραγματοποιηθούν σε όλα τα πεδία ανεξαιρέτως.

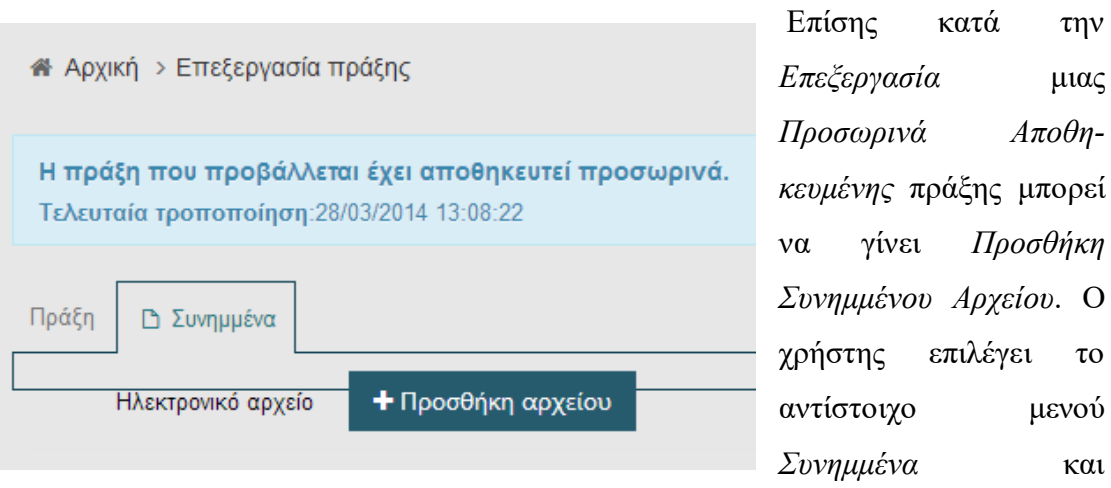

επιλέγοντας την **Προσθήκη αρχείου** μπορεί να «ανεβάσει» οποιοδήποτε αρχείο θεωρεί ότι είναι απαραίτητο ως επιπρόσθετη πληροφορία στη συγκεκριμένη πράξη.  $^{13}$ 

Μετά την προσθήκη του εγγράφου ο χρήστης δηλώνει μια *Περιγραφή* που το χαρακτηρίζει και *Αποθηκεύει*. Στη συνέχεια εμφανίζεται σχετικό μήνυμα επιτυχούς αποθήκευσης και μπορεί να επισυνάψει επιπρόσθετα και όσα άλλα έγγραφα απαιτούνται.[14](#page-36-2) Επίσης μπορεί αν επιθυμεί να το *Αφαιρέσει* από το αντίστοιχο εικονίδιο και επιπλέον να το «κατεβάσει» από τη *Λήψη*.

<span id="page-36-1"></span><sup>&</sup>lt;sup>13</sup> Οι περισσότεροι τύποι αρχείων γίνονται αποδεκτοί ως συνημμένα έγγραφα. Στην περίπτωση όμως που δεν είναι αποδεκτό βγαίνει αντίστοιχο μήνυμα. t

<span id="page-36-2"></span><sup>14</sup> Υπάρχει ένα όριο συνολικού μεγέθους εγγράφων που μπορούν να επισυναφθούν ως συνημμένα, το οποίο καθορίζεται από τον κεντρικό διαχειριστή στις σχετικές παραμέτρους.

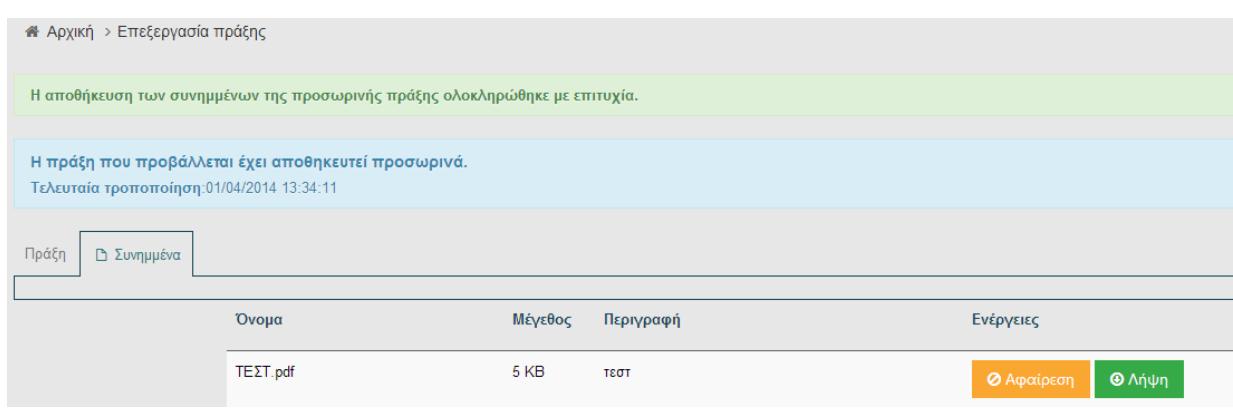

Μετά την ολοκλήρωση της επεξεργασίας μιας πράξης , υπάρχει η δυνατότητα είτε της απευθείας *Ανάρτησης*, είτε της *Προσωρινής Αποθήκευσης*, ή και της *Αναίρεσης αλλαγών*.

# <span id="page-37-0"></span>**3.5.3 Επεξεργασία Επισήμανσης**

Επισήμανση μπορεί να γίνει σε μία αναρτημένη πράξη από εγγεγραμμένους πολίτες. Στην περίπτωση που σε κάποια πράξη έχουν υποβληθεί επισημάνσεις, τότε κατά την προβολή μίας πράξης υπάρχει σχετική ένδειξη προς ενημέρωση του χρήστη. Μέσω της ένδειξης αυτής ο χρήστης ενημερώνεται ότι έχουν επισημάνει κάποιο πρόβλημα λάθους ή παράλειψης στοιχείων στην αναρτημένη πράξη.

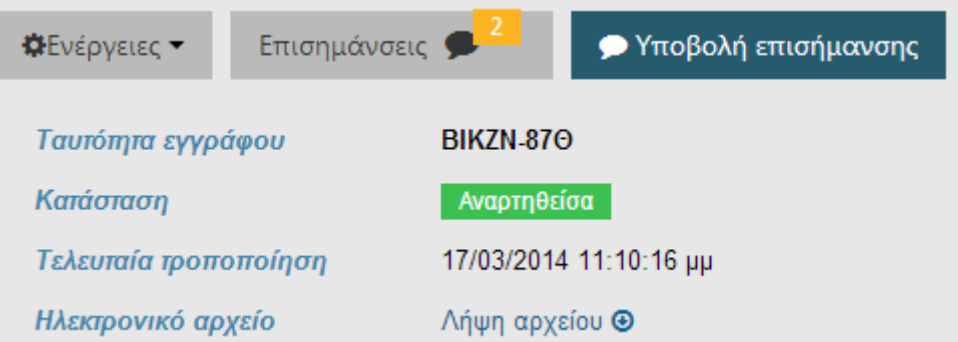

Στην περίπτωση που ο χρήστης το επιθυμεί, μπορεί να προχωρήσει στην επεξεργασία των επισημάνσεων με στόχο τη βελτίωση της ποιότητας της αναρτημένης πράξης. Συγκεκριμένα προβάλλει την απαιτούμενη πράξη και επιλέγει από το μενού των *Ενεργειών* την *Επεξεργασία*.

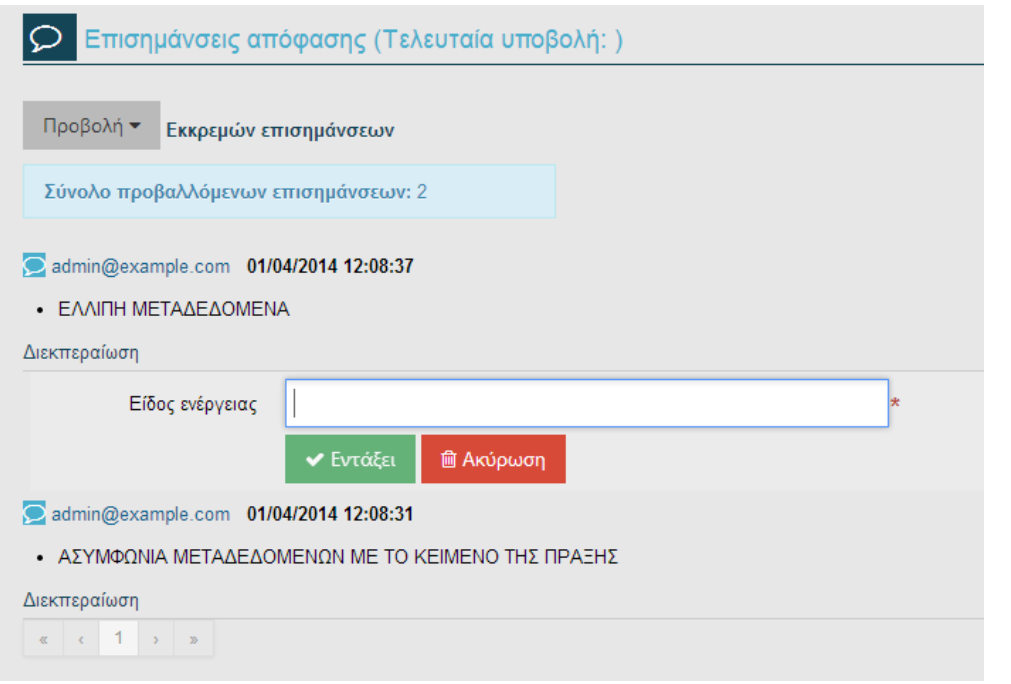

Επισημάνσεις Στη συνέχεια επιλέγει το εικονίδιο που αφορά τις Επισημάνσεις προκειμένου να μεταβεί στις **Επισημάνσεις απόφασης**. Κατόπιν επιλέγει τη *Διεκπεραίωση* στην καθεμία από τις επισημάνσεις και καταχωρεί την ενέργεια που απαιτείται, δηλ. είτε *ανάκληση ανάρτησης*, είτε *συμπλήρωση – διόρθωση μεταδεδομένων*.

Ο χρήστης του συστήματος ο οποίος είχε υποβάλλει την επισήμανση, ενημερώνεται για την αλλαγή της κατάστασης της πράξης και για την επεξεργασία της επισήμανσης του. Η επισήμανση μετά την επεξεργασία της δεν υφίσταται πλέον και θεωρείται διεκπεραιωμένη.

## <span id="page-38-0"></span>**3.5.4 Ορθή Επανάληψη**

Το σύστημα της Διαύγειας δίνει τη δυνατότητα στον χρήστη να κάνει *Ορθή Επανάληψη* μιας πράξης, στην περίπτωση που παρουσιαστεί η σχετική ανάγκη. Η *Ορθή Επανάληψη* μπορεί να υλοποιηθεί όταν εντοπιστεί διοικητικό, ορθογραφικό ή συντακτικό λάθος στο έγγραφο που έχει αναρτηθεί. Με τη διαδικασία της *Ορθής Επανάληψης* η πράξη διατηρεί τον ίδιο ΑΔΑ και ισχύει από την αρχική ανάρτηση.

Συγκεκριμένα ο χρήστης προβάλλει την αναρτηθείσα πράξη και από το μενού *Επεξεργασία* επιλέγει την **Ορθή Επανάληψη**.

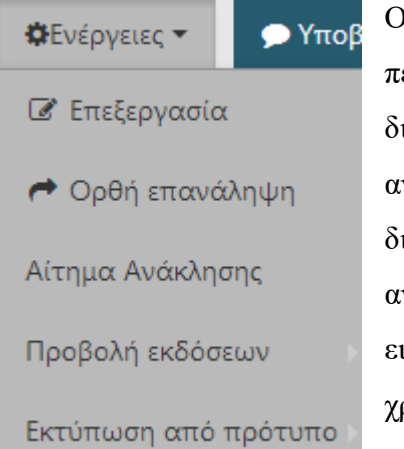

Ο χρήστης έχει τη δυνατότητα να επεξεργαστεί όλα τα πεδία της πράξης και *υποχρεωτικά* θα πρέπει να διαγράψει την αναρτηθείσα πράξη προκειμένου να αναρτήσει τη διορθωμένη. Όταν υλοποιηθεί η διαγραφή του λανθασμένου αρχείου και γίνει η ανάρτηση της νέας πράξης, τότε ενεργοποιείται το εικονίδιο **Ορθή Επανάληψη**, το οποίο το επιλέγει ο χρήστης για να ολοκληρωθεί η ενέργεια.

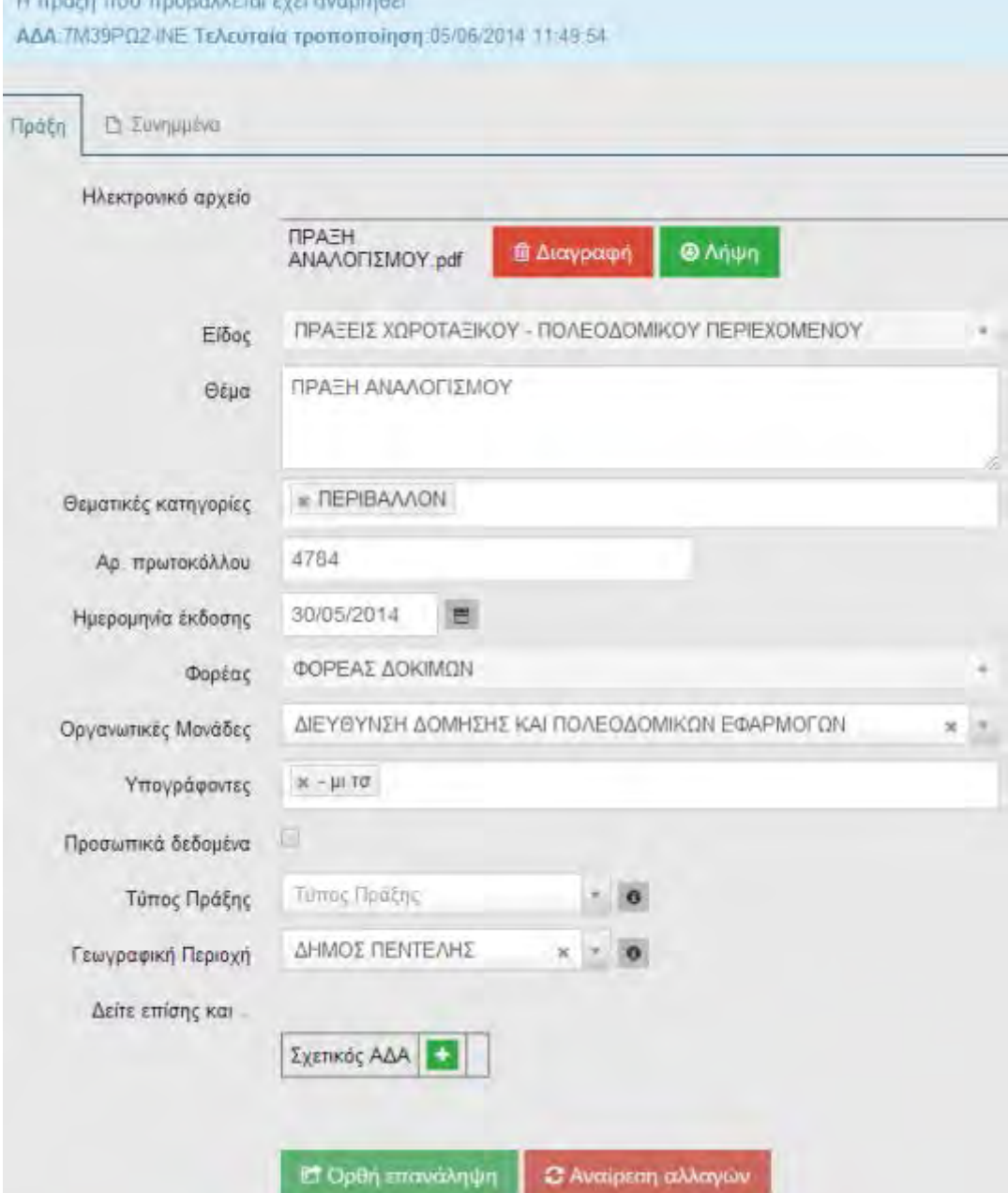

Μετά την *Ορθή Επανάληψη* της πράξης εμφανίζεται η ακόλουθη καρτέλα , η οποία δίνει τη δυνατότητα στον χρήστη να μεταβεί στην πρωτότυπη έκδοση με την αντίστοιχη επιλογή και να δει (ή και να αποθηκεύσει) την λανθασμένη πράξη $\cdot^{15}$  $\cdot^{15}$  $\cdot^{15}$ 

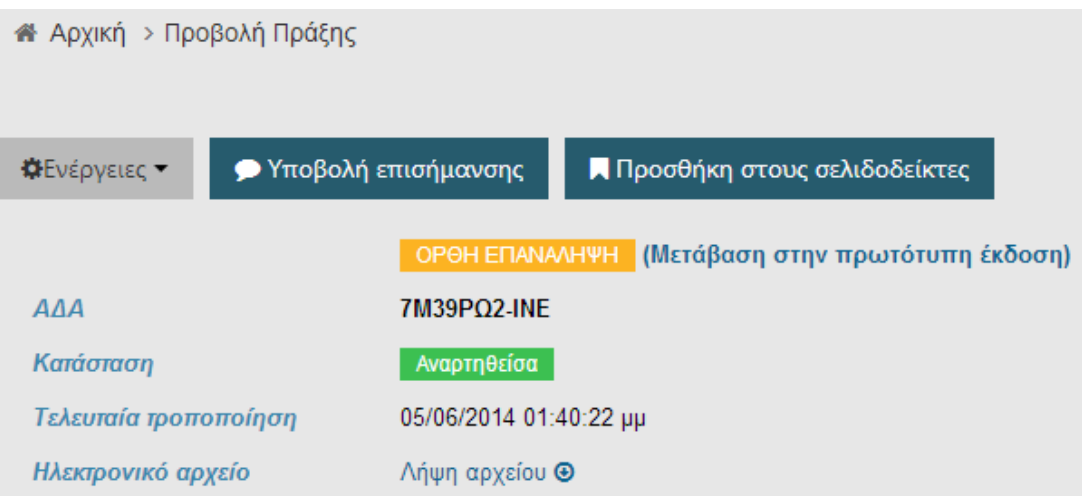

t

<span id="page-40-0"></span><sup>15</sup> Η λανθασμένη πράξη εμφανίζεται με υδατογράφημα, γεγονός που υποδηλώνει ότι είναι άκυρη και έχει επέλθει διόρθωση.

<span id="page-41-0"></span><sup>&</sup>lt;sup>i</sup> Οι εικόνες που εμφανίζονται στο εγχειρίδιο παρουσιάζουν δεδομένα τα οποία καταχωρήθηκαν για δοκιμαστικούς λόγους. t

<span id="page-41-1"></span>**ii** Σε όλες τις λειτουργίες της Διαύγειας που αφορούν καταχώρηση στοιχείων, τα πεδία που εμφανίζονται με κόκκινο χρώμα και την ένδειξη '\*' (αστερίσκο) είναι υποχρεωτικά και θα πρέπει να συμπληρωθούν*.*